# **Início Guia de Instalação Rápida**

Leia o Guia de Segurança de Produto antes de configurar o aparelho. Em seguida, leia este Guia de Instalação Rápida para o instalar e configurar correctamente.

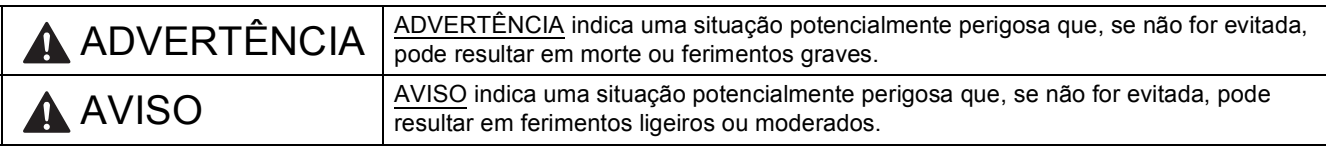

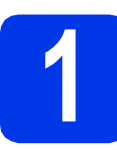

### **1 Retirar o aparelho da embalagem e verificar os componentes**

### *Na maior parte das ilustrações deste Guia de Instalação Rápida é mostrado o modelo DCP-J525W*.

*Os componentes incluídos na caixa podem variar de acordo com o país.*

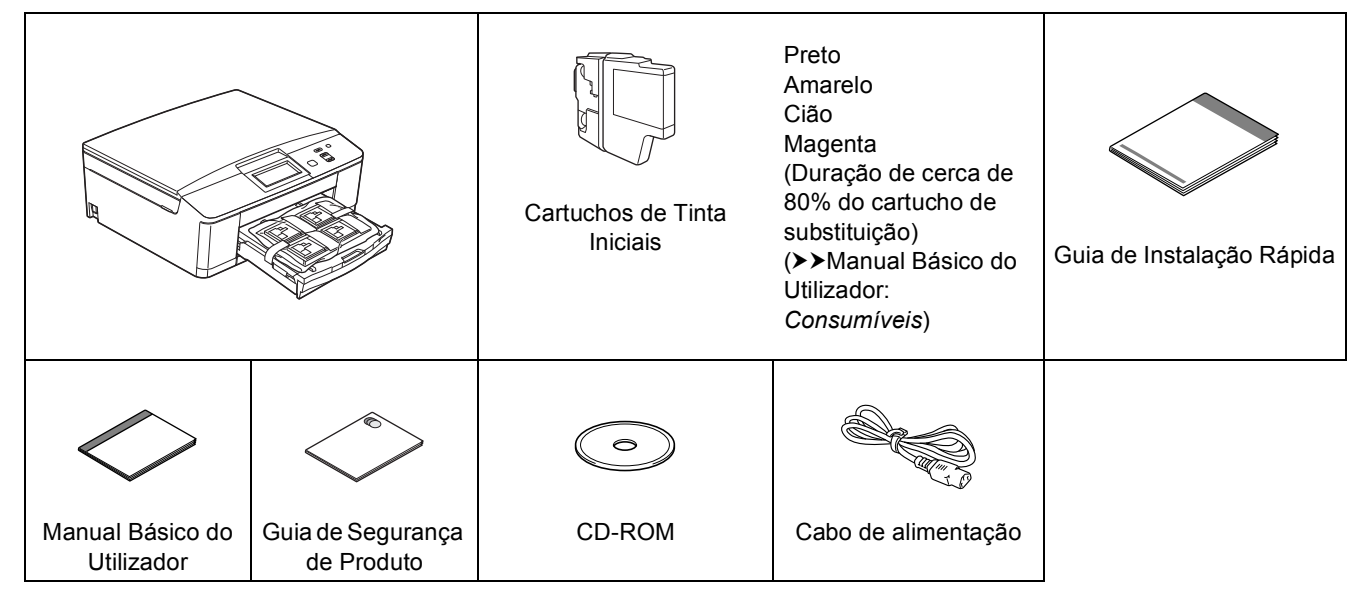

### **ADVERTÊNCIA**

**Para o embalamento deste aparelho são utilizados sacos de plástico. Os sacos de plástico não são brinquedos. Para evitar o perigo de asfixia, mantenha estes sacos fora do alcance de bebés e crianças e elimine-os de forma correcta.**

### **Nota**

- *Guarde todos os materiais de embalagem e a caixa para a eventualidade de ter de transportar o aparelho.*
- *É necessário adquirir um cabo USB adequado.*

#### *Cabo USB*

*Recomenda-se a utilização de um cabo USB 2.0 (Tipo A/B) que não exceda os 2 metros de comprimento (cabo não fornecido).*

- **a** Retire a fita e a película de protecção que envolvem o aparelho, bem como o LCD.
- **b** (Apenas para o modelo DCP-J725DW) Retire a peça de protecção cor-de-laranja  $\bullet$ levantando a parte da frente do aparelho e puxando a peça para baixo.

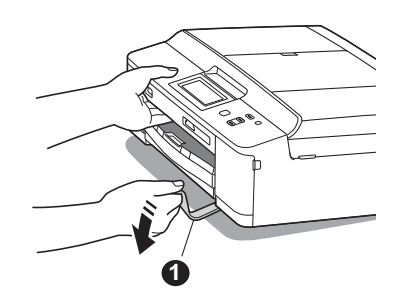

C Retire o saco de plástico @ que contém os cartuchos de tinta da parte superior da gaveta do papel.

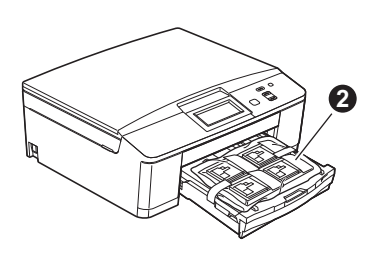

**d** Verifique se estão presentes todos os componentes.

# **2 Colocar papel A4 simples**

a Puxe a gaveta do papel  $\bullet$  completamente para fora do aparelho.

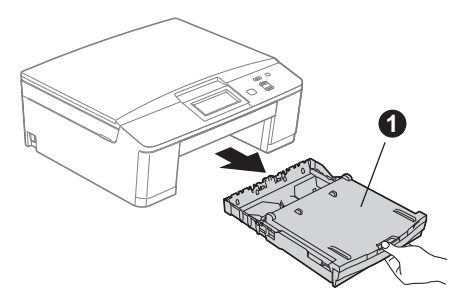

**b** Abra a tampa da gaveta de saída do papel  $\bullet$ .

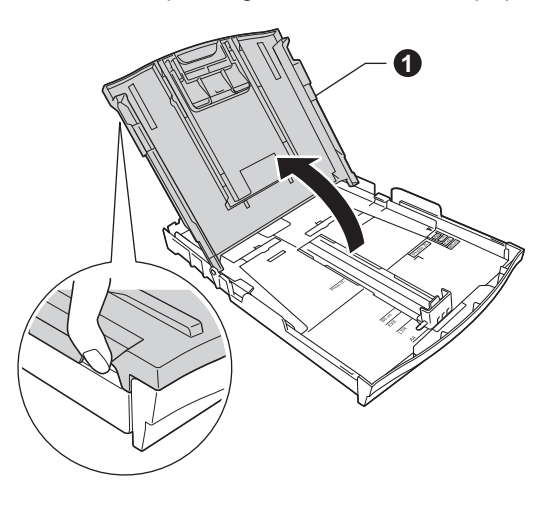

C Com as duas mãos, pressione ligeiramente e faca deslizar as quias laterais do papel  $\bigcirc$  e, em seguida, a guia do comprimento do papel  $\bigcirc$ , de forma a ajustá-las ao tamanho do papel.

> Certifique-se de que as marcas triangulares  $\bigcirc$ nas guias laterais do papel  $\bigcirc$  e na guia do comprimento do papel @ estão alinhadas com a marca do tamanho do papel que está a utilizar.

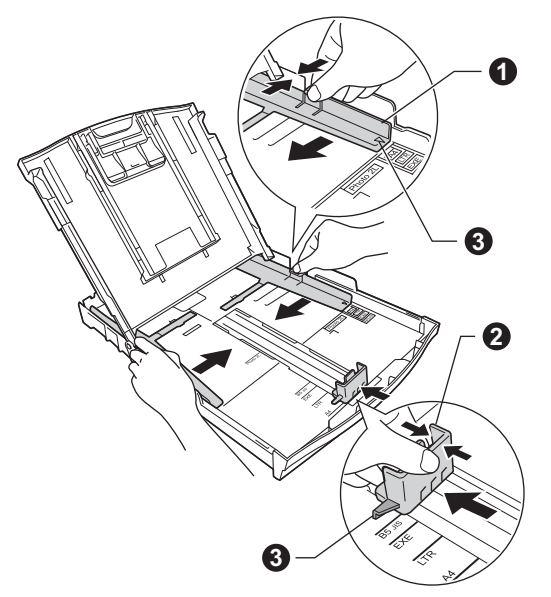

**d** Folheie a pilha de papel para evitar encravamentos ou alimentação incorrecta.

### **Nota**

*Certifique-se sempre de que o papel não está enrolado ou enrugado.*

e Com cuidado, coloque o papel na gaveta do papel com o lado a imprimir virado para baixo e introduzindo primeiro a margem superior. Certifique-se de que o papel está plano na gaveta.

### **IMPORTANTE**

**Tenha o cuidado de não empurrar o papel demasiado para dentro, pois este pode levantar na parte posterior da gaveta e causar problemas na alimentação de papel.**

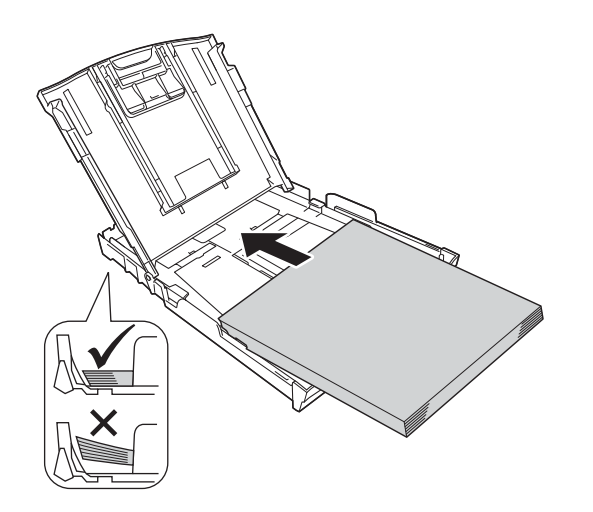

- ficom as duas mãos, ajuste com cuidado as guias laterais ao tamanho do papel. Certifiquese de que as guias laterais do papel tocam nas extremidades do papel.
- **g** Feche a tampa da gaveta de saída do papel.
- **h** *Lentamente,* introduza a gaveta do papel completamente no aparelho.

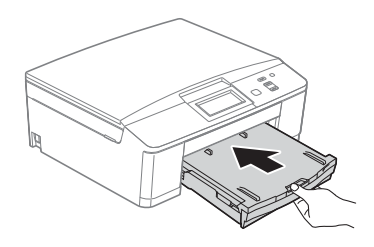

 $\overline{\phantom{a}}$  Mantendo a gaveta do papel no lugar, puxe para fora o suporte do papel  $\bigcirc$  até ouvir um estalido e, em seguida, abra a aba do suporte do papel  $\ddot{\mathbf{Q}}$ .

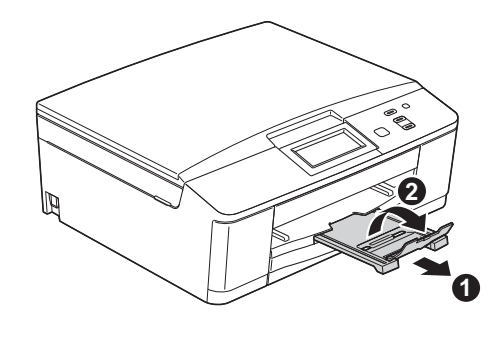

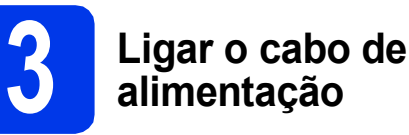

### **ADVERTÊNCIA**

**O aparelho deve estar equipado com uma ficha de ligação à terra.**

### **IMPORTANTE**

**NÃO ligue ainda o cabo USB (caso utilize um cabo USB).**

a Ligue o cabo de alimentação.

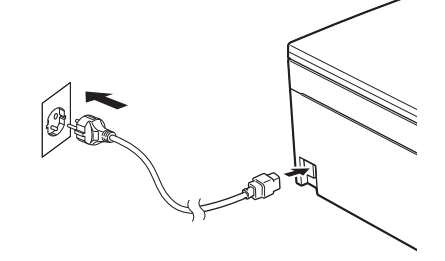

#### U **Nota**

*O LED de Advertência que se encontra no painel de controlo permanecerá aceso até que instale os cartuchos de tinta.*

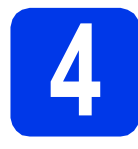

### **4 Seleccionar o país**

a Depois de ligar o cabo de alimentação, o LCD apresenta o seguinte:

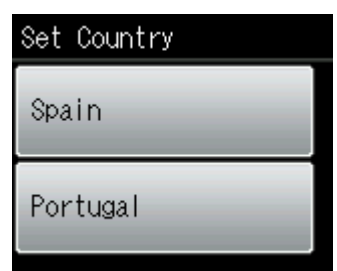

Prima a opção correspondente ao seu país.

**b** Prima Yes (Sim) ou No (Não).

### **5 Seleccionar o idioma**

- **a** Prima o idioma.
- **b** Prima Yes (Sim) ou No (Não).

### **Nota**

*Se tiver seleccionado o idioma incorrecto, pode alterá-lo depois de configurar a data e a hora. (*uu*Manual Avançado do Utilizador:* Alterar o idioma do LCD*)*

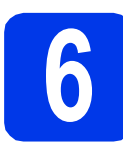

### **6 Instalar os cartuchos de tinta**

### **A** AVISO

Se a tinta entrar em contacto com os olhos, laveos imediatamente com água e consulte um médico, se necessário.

### **Nota**

*Certifique-se de que instala primeiro os cartuchos de tinta iniciais fornecidos com o aparelho.*

- **a** Certifique-se de que o aparelho está ligado. O LCD mostra Sem cartucho tinta.
- **b** Abra a tampa do compartimento dos cartuchos de tinta  $\bullet$ .

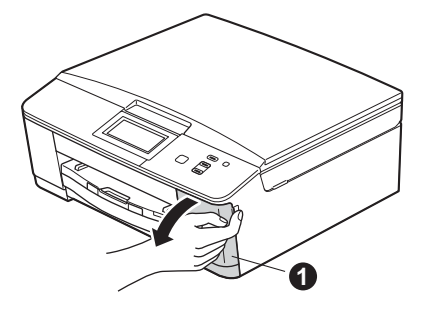

C Retire a peça de protecção cor-de-laranja  $\bullet$ .

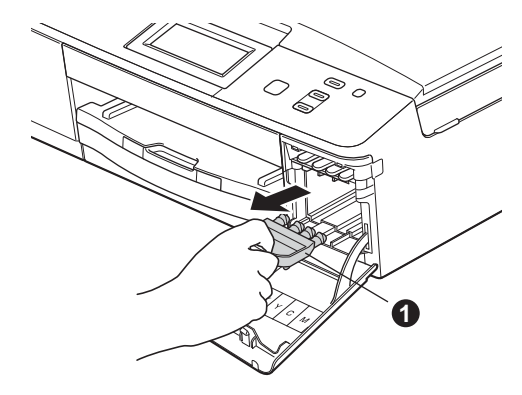

### **Nota**

*Não deite fora a peça de protecção cor-delaranja. Irá necessitar dela se transportar o aparelho.*

**d** Retire o cartucho de tinta da embalagem. Rode o manípulo de desbloqueio verde na peça de protecção cor-de-larania  $\bullet$  para a direita, até ouvir um estalido, para libertar o vácuo. Em seguida, retire a peça de protecção cor-de-laranja  $\bullet$ , como indica a figura.

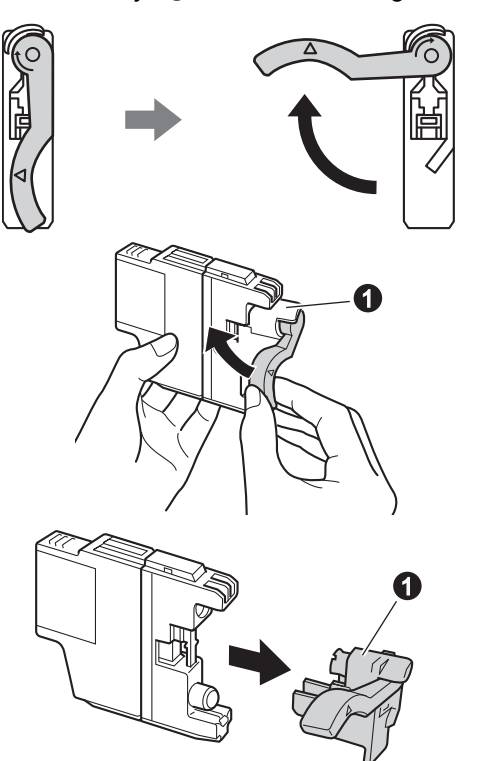

### **IMPORTANTE**

**NÃO agite os cartuchos de tinta. Se a tinta manchar a pele ou o vestuário, lave-os imediatamente com sabão ou detergente.**

e Tenha o cuidado de fazer corresponder a cor do manípulo  $\bullet$  com a cor do cartucho  $\bullet$ , conforme ilustrado na figura abaixo. Instale cada cartucho de tinta no sentido da seta existente na etiqueta.

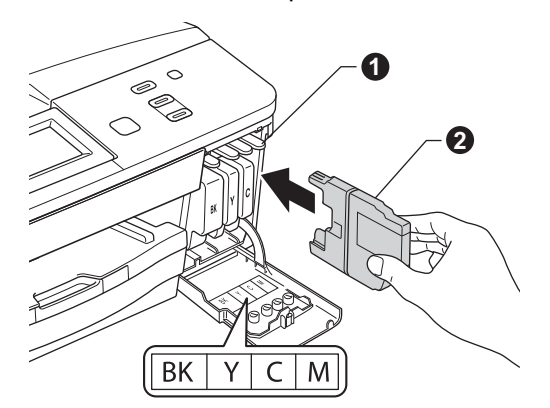

f Com cuidado, insira o cartucho de tinta premindo onde diz "PUSH" (EMPURRE) até ouvir um estalido. Depois de instalar todos os cartuchos, feche a tampa do compartimento dos cartuchos de tinta.

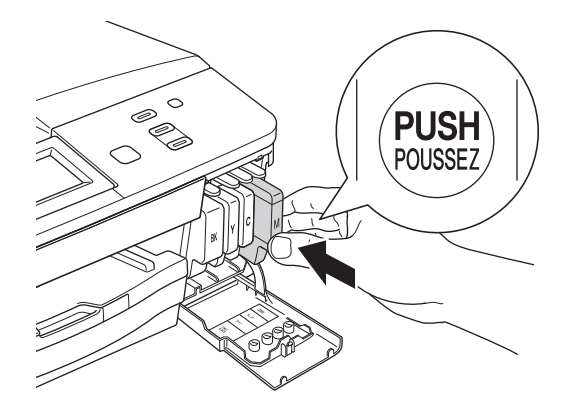

### **Nota**

*O aparelho irá preparar o sistema de tinta para a impressão. Este processo demora cerca de quatro minutos. Não desligue o aparelho.*

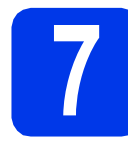

### **7 Verificar a qualidade de impressão**

a Quando o processo de preparação terminar, o LCD mostra Coloque papel e prima Iniciar.

Prima Iniciar.

- **b** Verifique a qualidade dos quatro blocos de cor na folha. (preto/amarelo/cião/magenta)
- $\mathbf C$  Se todas as linhas estiverem nítidas e visíveis, prima Sim para terminar a verificação da qualidade e vá para o passo [8](#page-5-0).

OK

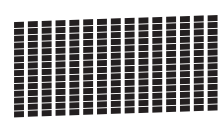

Se faltarem linhas curtas, prima Não e siga as indicações do LCD.

Má

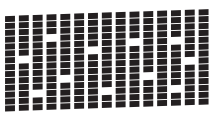

<span id="page-5-0"></span>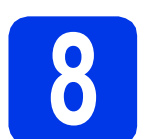

### **8 Configurar o contraste do LCD (se necessário)**

Se tiver dificuldades em ler o LCD, experimente alterar a configuração do contraste.

- **a** Prima Menu
- **b** Prima Config.geral.
- **C** Prima  $\sim$  ou  $\sim$  para visualizar as Definições LCD. Prima Definições LCD.
- d Prima Contraste LCD.
- **e** Prima  $\triangle$  ou  $\triangleright$  para escolher o nível de contraste. Prima OK.
- Prima **Parar**.

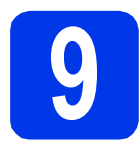

### **9 Configurar a data e a hora**

A configuração da data e da hora permite que o aparelho limpe a cabeça de impressão regularmente, mantendo assim uma óptima qualidade de impressão. Permite também que o aparelho atribua nomes aos ficheiros criados com a função Digitalizar para cartão (apenas para o modelo DCP-J725DW).

- a Prima Menu.
- **D** Prima  $\sim$  ou  $\vee$  para visualizar Conf.inicial.
- c Prima Conf.inicial.
- d Prima Data e Hora.
- e Introduza os últimos dois dígitos do ano no ecrã táctil e, em seguida, prima OK.

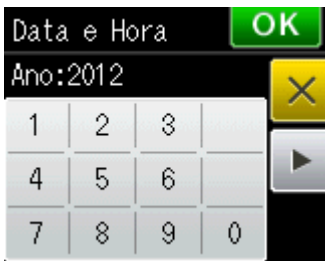

(por exemplo, introduza 1 2 para 2012).

- f Repita para mês/dia/hora no formato de 24-horas.
- g Prima **Parar**.

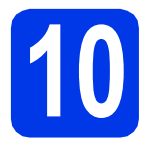

### **10 Seleccionar o tipo de ligação**

Estas instruções de instalação são para o Windows® XP Home/XP Professional (x32/x64 Edition), Windows Vista<sup>®</sup>, Windows<sup>®</sup> 7 e Mac OS X (versões 10.4.11, 10.5.x e 10.6.x).

### **Nota**

- *Para o Windows Server® 2003/2008/2008 R2, os controladores encontram-se na página de transferência para o seu modelo em [http://solutions.brother.com/.](http://solutions.brother.com/)*
- *Se o seu computador não tiver uma unidade de CD-ROM, pode transferir os controladores, manuais e utilitários mais recentes para o seu modelo a partir do Brother Solutions Center em [http://solutions.brother.com/.](http://solutions.brother.com/) Algumas aplicações de software incluídas no CD-ROM podem não estar disponíveis para transferência.*

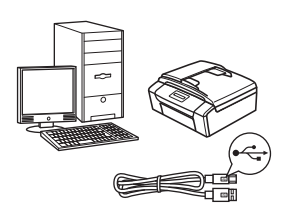

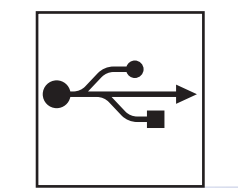

### **Para cabo de interface USB**

Windows®, avance para a [página 8](#page-7-0) Macintosh, avance para a [página 11](#page-10-0)

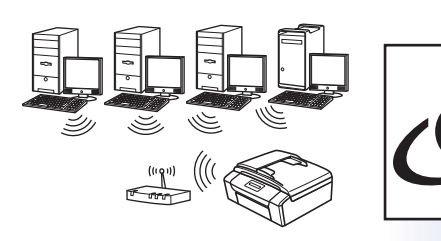

### **Para rede sem fios**

Windows® e Macintosh, avance para a [página 14](#page-13-0)

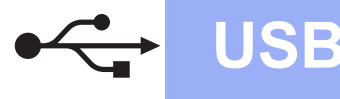

### <span id="page-7-0"></span>**Para utilizadores de interface USB**

**(Windows® XP Home/XP Professional/Windows Vista®/Windows® 7)**

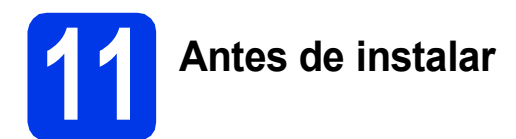

Certifique-se de que o computador está ligado e que inicie a sessão com direitos de administrador.

### **IMPORTANTE**

- **NÃO ligue ainda o cabo USB.**
- **Se estiver algum programa em execução, feche-o.**

### **Nota**

- *Os ecrãs podem variar de acordo com o sistema operativo utilizado.*
- *O CD-ROM inclui o ScanSoft™ PaperPort™12SE. (ScanSoft™ PaperPort™12SE está disponível apenas para o modelo DCP-J725DW.) Este software suporta Windows® XP Home (SP3 ou superior), XP Professional (SP3 ou superior), XP Professional x64 Edition (SP2 ou superior), Windows Vista® (SP2 ou superior) e Windows® 7. Actualize para o Windows®*

*Service Pack mais recente antes de instalar o MFL-Pro Suite.*

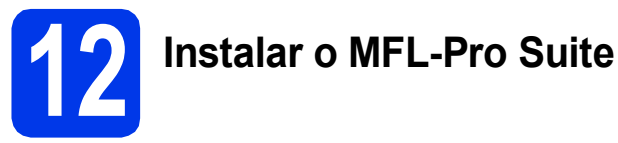

### **a** Introduza o CD-ROM do programa de instalação fornecido na unidade de CD-ROM. Se surgir o ecrã de nome do modelo, seleccione o aparelho em questão. Se surgir o ecrã de idiomas, seleccione o idioma pretendido.

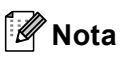

*Se o ecrã Brother não aparecer automaticamente, vá a O meu computador (Computador), clique duas vezes no ícone do CD-ROM e, em seguida, clique duas vezes em start.exe.*

**b** Aparece o menu superior do CD-ROM. Clique em **Instalação de MFL-Pro Suite** e clique em **Sim** se aceitar os termos do contrato de licença. Siga as instruções apresentadas no ecrã.

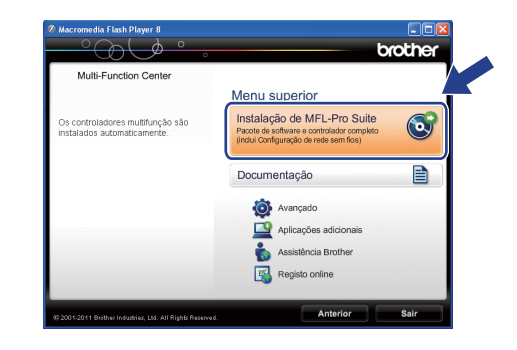

### **Nota**

*No Windows Vista® e Windows® 7, quando aparecer o ecrã de Controlo de Conta de Utilizador, clique em Permitir ou Sim.*

c Seleccione **Conexão Local (USB)** e clique em **Seguinte**. A instalação prossegue.

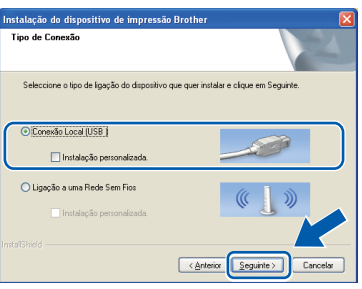

**d** Quando aparecer este ecrã, avance para o passo seguinte.

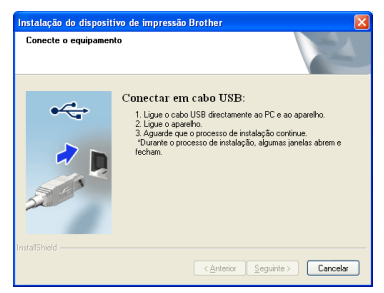

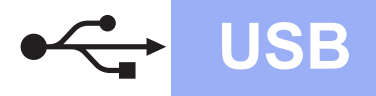

## **Windows USB ®**

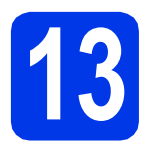

## **13 Ligar o cabo USB**

**a** Com as duas mãos, utilize as presilhas de plástico em ambos os lados do aparelho para levantar a tampa do digitalizador até a fixar na posição aberta.

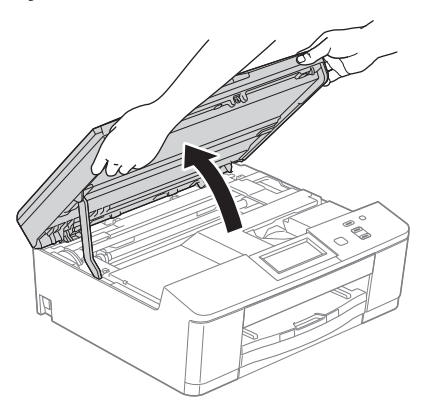

**b** Ligue o cabo USB à porta USB assinalada com o símbolo  $\leftarrow$ . A porta USB encontra-se no interior do aparelho, como indica a figura abaixo.

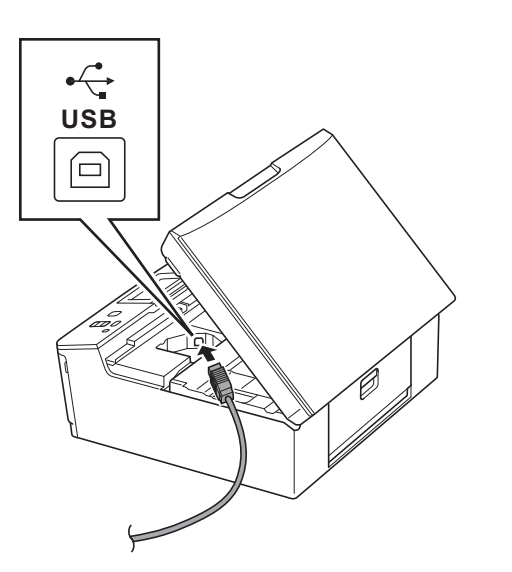

c Passe cuidadosamente o cabo USB através da calha e para fora da parte de trás do aparelho. Ligue o cabo ao computador.

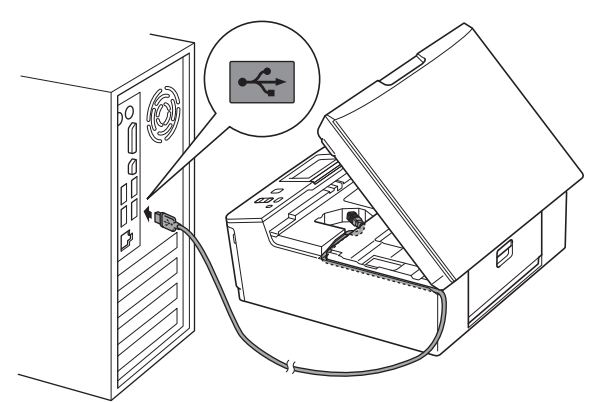

### **IMPORTANTE**

**Certifique-se de que o cabo não impede a tampa de fechar; caso contrário, pode ocorrer um erro.**

**d** Com ambas as mãos, agarre as presilhas de plástico em ambos os lados do aparelho e feche a tampa do digitalizador com cuidado.

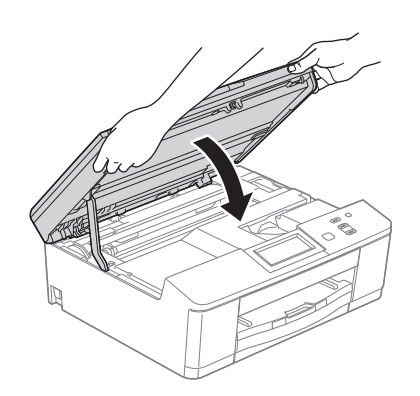

e A instalação continua automaticamente. Os ecrãs de instalação aparecem sequencialmente.

### **IMPORTANTE**

**NÃO cancele nenhum ecrã durante a instalação. Pode demorar alguns segundos até serem apresentados todos os ecrãs.**

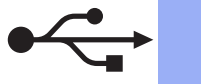

- f Quando aparecer o ecrã **Registo online**, efectue a sua selecção e siga as instruções apresentadas no ecrã.
- C Se não pretender especificar o aparelho como impressora predefinida, retire a selecção de **Estabelecer como impressora predefinida** e clique em **Seguinte**.

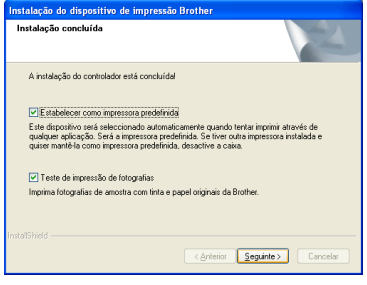

### **Nota**

*Recomendamos que experimente seleccionar Teste de impressão de fotografias para constatar a impressão de elevada qualidade do seu aparelho Brother.* 

*O ecrã Teste de impressão de fotografias só aparece uma vez após reiniciar.*

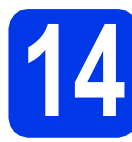

### **14 Concluir e reiniciar**

**a** Clique em **Concluir** para reiniciar o computador.

Depois de reiniciar o computador, terá de iniciar a sessão com direitos de administrador.

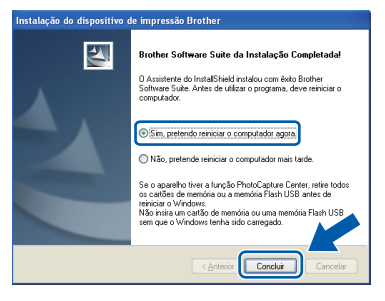

### **Nota**

- *Se aparecer uma mensagem de erro durante a instalação do software, execute o Diagnóstico da Instalação que se encontra em Iniciar/Todos os programas/Brother/ DCP-JXXX (em que DCP-JXXX corresponde ao nome do modelo do aparelho).*
- *Consoante as suas definições de segurança, pode aparecer uma janela de Segurança do Windows® ou de software antivírus quando utilizar o aparelho ou o respectivo software. Autorize a janela a continuar.*
- **b** Aparecem os seguintes ecrãs.
	- Quando aparecer o ecrã **Procurar Actualizações de Firmware**, seleccione a opção de actualização de firmware pretendida e clique em **OK**.

 $W$ indows<sup>®</sup>

- Quando o **Programa de Invest. e Assist. para Produtos Brother** iniciar, siga as instruções apresentadas no ecrã.
- Quando aparecer o ecrã **Teste de impressão de fotografias**, siga as instruções apresentadas no ecrã para imprimir uma fotografia de teste.

### **Nota**

*É necessário ter acesso à Internet para a actualização do firmware e para o Programa de Invest. e Assist. para Produtos Brother.*

### Concluir **A instalação fica assim concluída.**

### **Avance para**

**Avance para instalar aplicações opcionais na [página 29](#page-28-0).**

### **Nota**

#### *Controlador da Impressora XML Paper Specification*

*O Controlador da Impressora XML Paper Specification é o controlador mais adequado para Windows Vista® e Windows® 7 para imprimir a partir de aplicações que utilizam documentos de formato XML Paper Specification. Transfira o controlador mais recente acedendo ao Brother Solutions Center em [http://solutions.brother.com/.](http://solutions.brother.com/)*

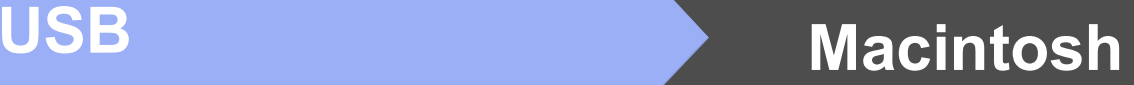

### <span id="page-10-0"></span>**Para utilizadores de interface USB (Mac OS X 10.4.11, 10.5.x, 10.6.x)**

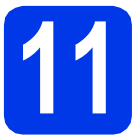

### **11 Antes de instalar**

Certifique-se de que o aparelho e o Macintosh estão ligados. Terá de iniciar a sessão com direitos de administrador.

### **Nota**

*Os utilizadores de Mac OS X 10.4.0 a 10.4.10 têm de efectuar a actualização para Mac OS X 10.4.11 - 10.6.x.*

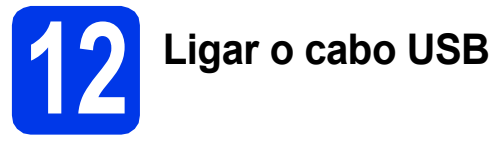

### **IMPORTANTE**

- **NÃO ligue o aparelho a uma porta USB de um teclado ou a um hub USB desligado.**
- **Ligue o aparelho directamente ao Macintosh.**
- **a** Com as duas mãos, utilize as presilhas de plástico em ambos os lados do aparelho para levantar a tampa do digitalizador até a fixar na posição aberta.

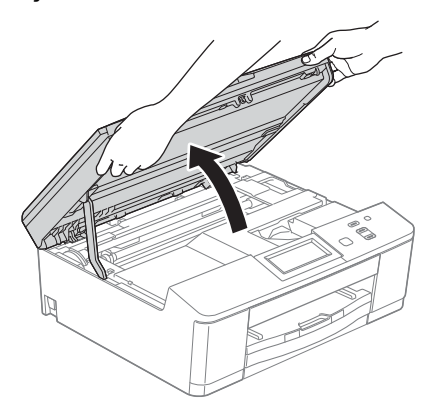

**b** Ligue o cabo USB à porta USB assinalada com o símbolo - R. A porta USB encontra-se no interior do aparelho, como indica a figura abaixo.

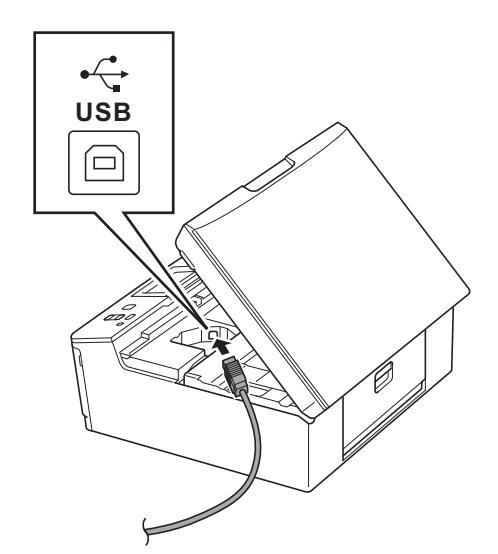

C Passe cuidadosamente o cabo USB através da calha e para fora da parte de trás do aparelho. Ligue o cabo ao Macintosh.

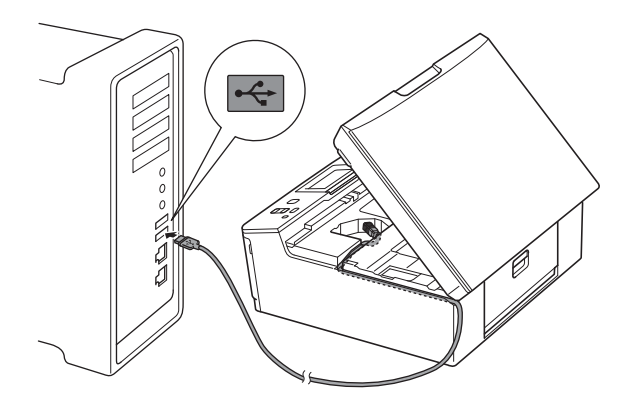

### **IMPORTANTE**

**Certifique-se de que o cabo não impede a tampa de fechar; caso contrário, pode ocorrer um erro.**

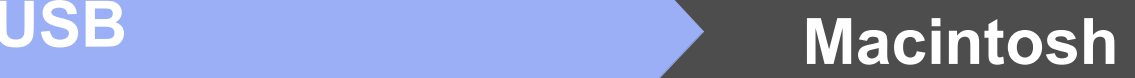

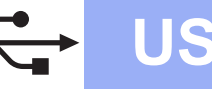

**d** Com ambas as mãos, agarre as presilhas de plástico em ambos os lados do aparelho e feche a tampa do digitalizador com cuidado.

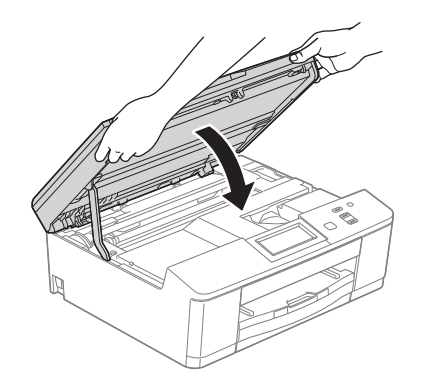

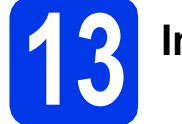

## **13 Instalar o MFL-Pro Suite**

- **a** Introduza o CD-ROM do programa de instalação fornecido na unidade de CD-ROM.
- **b** Clique duas vezes no ícone Start Here OSX para instalar.

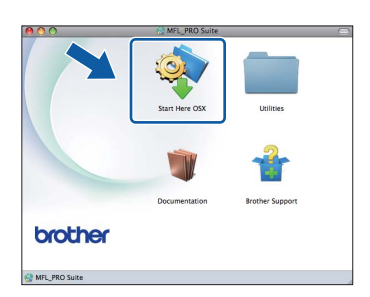

c Seleccione **Local Connection (USB)** (Conexão Local (USB)) e clique em **Next** (Seguinte). Siga as instruções apresentadas no ecrã.

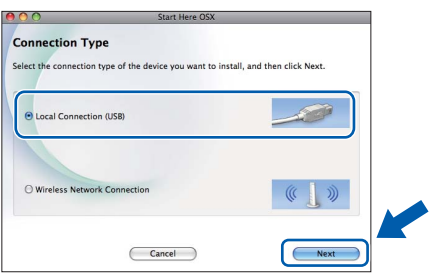

- **d** Aguarde enquanto o software é instalado. Após a instalação, o software da Brother procura o dispositivo Brother. Isto irá demorar um pouco.
- e Seleccione o aparelho na lista e, em seguida, clique em **OK**.

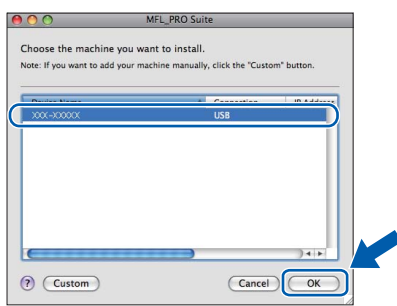

f Quando aparecer este ecrã, clique em **Next** (Seguinte).

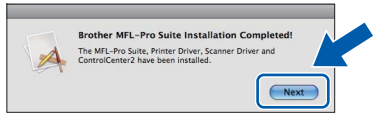

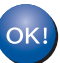

#### **A instalação do MFL-Pro Suite está concluída.**

**Quando aparecer o ecrã Brother Support (Assistência Brother), clique em Close (Fechar) para concluir a instalação ou avance para o passo** [14](#page-12-0)**.**

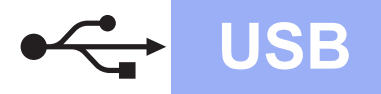

## USB **Macintosh**

### <span id="page-12-0"></span>**14 Transferir e instalar o (apenas DCP-J725DW) Presto! PageManager**

Quando instala o Presto! PageManager, a funcionalidade OCR é adicionada ao Brother ControlCenter2. Com o Presto! PageManager, pode facilmente digitalizar, partilhar e organizar fotografias e documentos.

a No ecrã **Brother Support** (Assistência Brother), clique no ícone **Presto! PageManager** para aceder ao sítio de transferência do Presto! PageManager e siga as instruções apresentadas no ecrã.

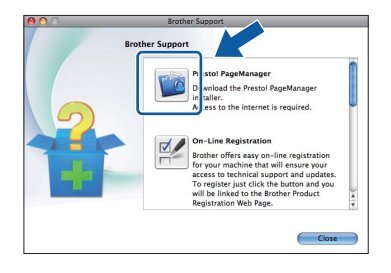

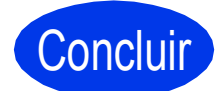

### Concluir **A instalação fica assim concluída.**

### **Nota**

*Para utilizar o Image Capture para a digitalização no Mac OS X 10.6.x, instale o controlador da impressora CUPS, que pode ser transferido a partir da página do seu modelo no Brother Solutions Center em [http://solutions.brother.com/.](http://solutions.brother.com/)*

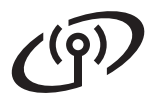

### <span id="page-13-0"></span>**Para utilizadores de interface de rede sem fios**

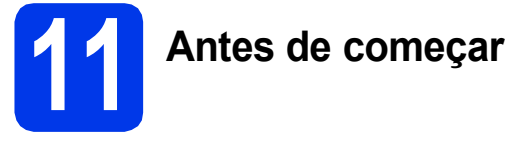

Em primeiro lugar, tem de configurar as definições de rede sem fios do aparelho para comunicar com o ponto de acesso/router de rede. Depois de o aparelho estar configurado para comunicar com o ponto de acesso/router, os computadores da rede terão acesso ao aparelho. Para poder utilizar o aparelho a partir destes computadores, tem de instalar os controladores e o software. As instruções que se seguem orientam-no ao longo do processo de configuração e instalação.

Para obter os melhores resultados na impressão dos documentos do dia-a-dia, coloque o aparelho Brother o mais próximo possível do ponto de acesso/router de rede, com o menor número possível de obstáculos. Objectos grandes e paredes entre os dois dispositivos, bem como interferências causadas por outros dispositivos electrónicos, podem afectar a velocidade de transferência de dados dos documentos.

Devido a estes factores, o método de ligação sem fios pode não ser o melhor para todos os tipos de documentos e aplicações. Se imprimir ficheiros de grande dimensão, por exemplo documentos com várias páginas contendo texto e gráficos pesados, talvez seja melhor considerar a opção USB que proporciona a velocidade de transferência mais rápida.

### **Nota**

*Se tiver configurado previamente as definições de rede sem fios do aparelho, tem de reiniciar as definições de rede (LAN) antes de poder configurar novamente as definições da rede sem fios.* 

*No aparelho, prima Menu.* 

*Prima*  $\land$  *ou*  $\lor$  *para visualizar Rede e prima Rede.* 

*Prima*  $\sim$  ou  $\vee$  para visualizar *Reiniciar* rede *e prima Reiniciar rede*.

*Prima Sim para aceitar. Prima sem soltar Sim durante 2 segundos para confirmar.*

As instruções que se seguem aplicam-se ao modo de infra-estrutura (ligação a um computador através de um ponto de acesso/router).

#### **Modo de infra-estrutura**

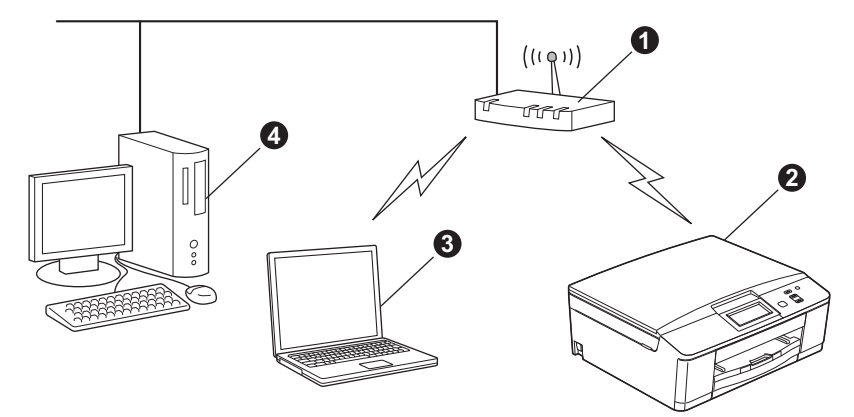

**a** Ponto de acesso/router

- **a** Aparelho em rede sem fios (o seu aparelho)
- c Computador com capacidade para comunicações sem fios ligado ao ponto de acesso/router

d Computador ligado com fios ao ponto de acesso/router

#### **Verifique se as definições de rede sem fios do aparelho correspondem ao ponto de acesso/router.**

### **Nota**

*Para configurar o aparelho no modo Ad-hoc (ligado a um computador com capacidade para comunicações sem fios sem um ponto de acesso/router), pode consultar as instruções do* Manual do Utilizador de Rede *incluído no CD-ROM.*

*Pode visualizar o* Manual do Utilizador de Rede *seguindo as instruções abaixo.*

*1 Ligue o computador. Introduza o CD-ROM na unidade de CD-ROM.*

*Para Windows®:*

- *2 Seleccione o modelo e o idioma. Aparece o menu superior do CD-ROM.*
- *3 Clique em Documentação e, em seguida, em Documentos em PDF. Aparece a página inicial.*
- *4 Clique em* Manual do Utilizador de Rede*.*
- *Para Macintosh:*
- *2 Clique duas vezes em Documentation (Documentação) e na pasta do idioma que pretende.*
- *3 Clique duas vezes em top.pdf e, em seguida, clique em* Manual do Utilizador de Rede.

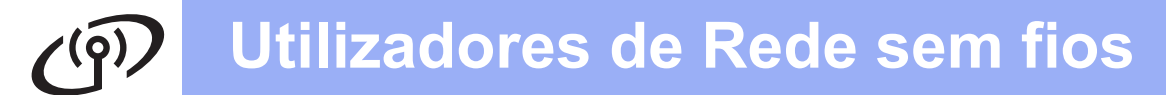

# **12 Seleccionar o método de instalação sem fios**

As instruções que se seguem proporcionam três métodos de instalação do aparelho Brother num ambiente de rede sem fios.

<span id="page-14-0"></span>a **Configuração utilizando o programa de instalação do CD-ROM e um cabo USB (apenas Windows®)** • Durante a configuração, é necessário utilizar temporariamente um cabo USB (cabo não fornecido).

Recomenda-se que utilize um PC ligado sem fios à rede para este método.

**RPF** 

- **Se estiver a utilizar o Windows® XP ou um computador ligado a um ponto de acesso/router por cabo de rede, tem de saber as definições da ligação sem fios. Anote as definições da rede sem fios na área abaixo.**
- **Não deve contactar o serviço de apoio ao cliente da Brother para solicitar assistência sem ter na sua posse as informações de segurança sem fios. Não podemos ajudá-lo a localizar as definições de segurança da rede.**

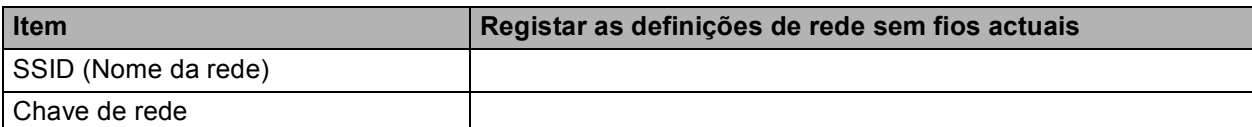

\* A Chave de rede pode também ser designada por Palavra-passe, Chave de segurança ou Chave de encriptação.

### **Nota**

*Se não souber estas informações (SSID e chave de rede), não pode prosseguir com a configuração sem fios.*

#### *Como posso encontrar estas informações?*

*1) Deve consultar a documentação fornecida com o ponto de acesso/router sem fios.*

- *2) O nome de rede inicial pode ser o nome do fabricante ou do modelo.*
- *3) Se não souber as informações de segurança, contacte o fabricante do router, o administrador do sistema ou o fornecedor de Internet.*

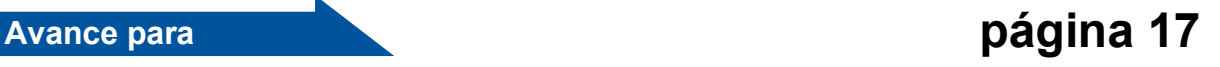

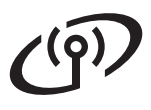

<span id="page-15-0"></span>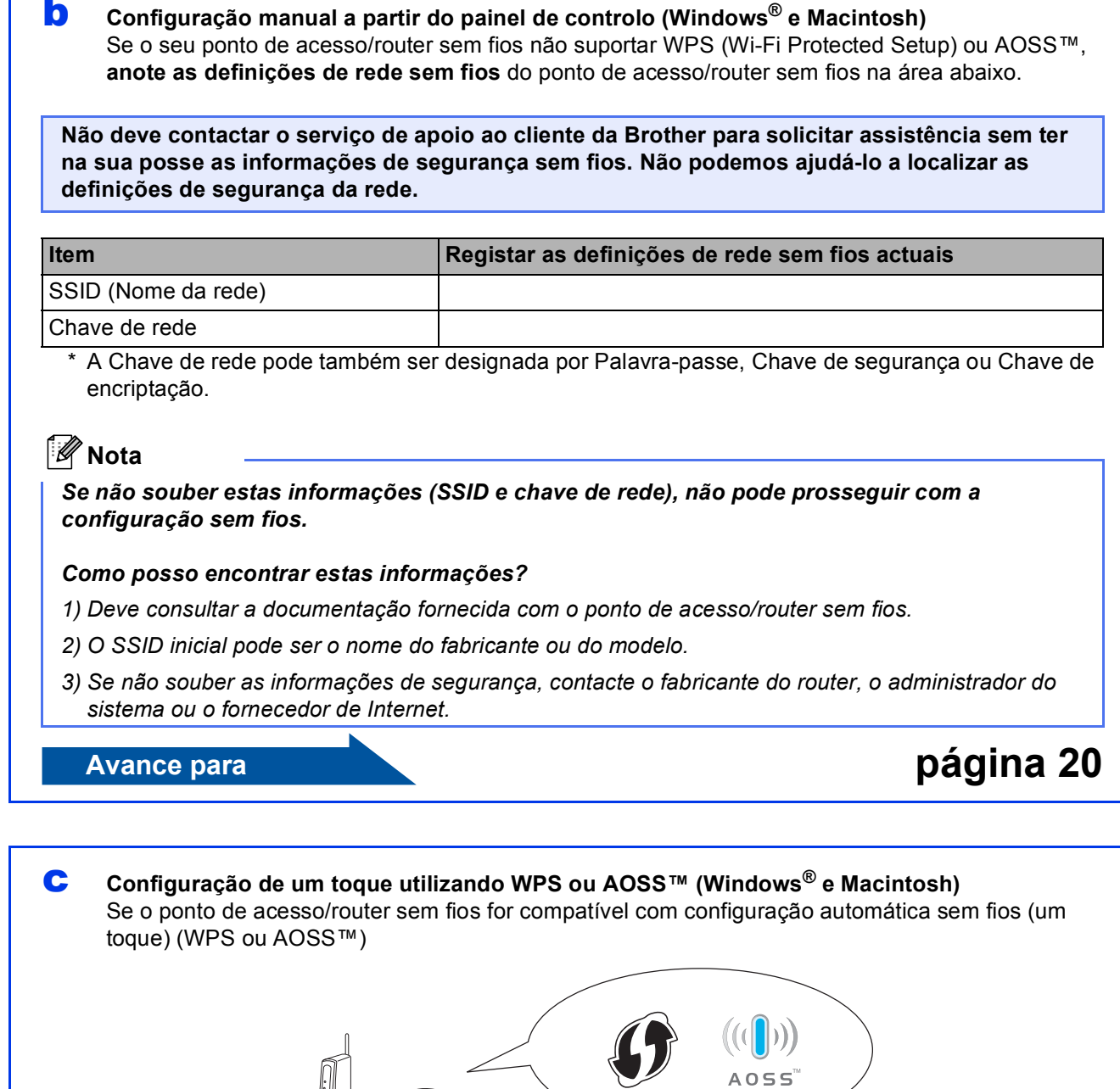

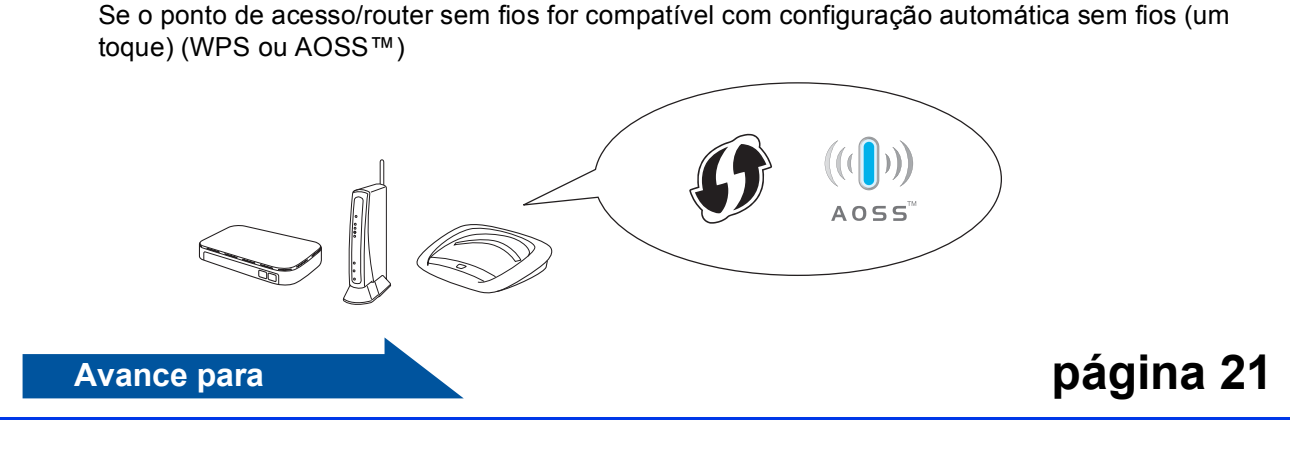

### **Utilizadores de Rede sem fios**

<span id="page-16-0"></span>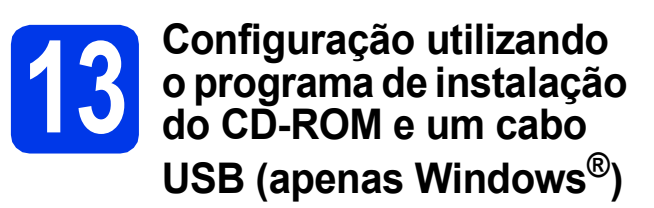

**Durante a configuração, é necessário utilizar temporariamente um cabo USB (cabo não fornecido).**

**a** Introduza o CD-ROM do programa de instalação fornecido na unidade de CD-ROM. Se surgir o ecrã de nome do modelo, seleccione o aparelho em questão. Se surgir o ecrã de idiomas, seleccione o idioma pretendido.

### **Nota**

*Se o ecrã Brother não aparecer automaticamente, vá a O meu computador (Computador), clique duas vezes no ícone do CD-ROM e, em seguida, clique duas vezes em start.exe.*

**b** Aparece o menu superior do CD-ROM. Clique em **Instalação de MFL-Pro Suite** e clique em **Sim** se aceitar os termos do contrato de licença. Siga as instruções apresentadas no ecrã.

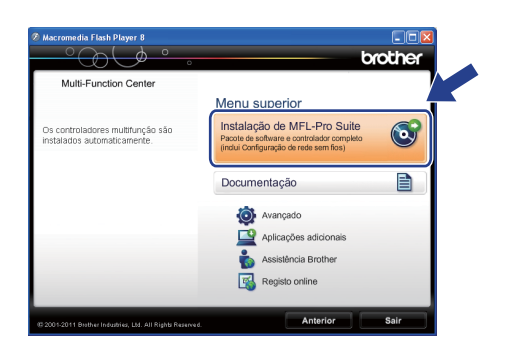

### **Nota**

*No Windows Vista® e Windows® 7, quando aparecer o ecrã de Controlo de Conta de Utilizador, clique em Permitir ou Sim.*

c Seleccione **Ligação a uma Rede Sem Fios**<sup>e</sup> clique em **Seguinte**.

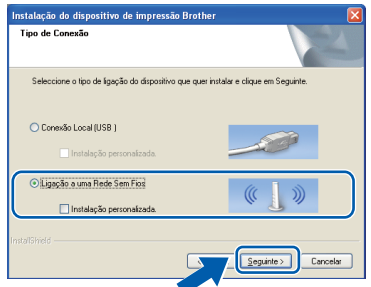

d Quando aparecer este ecrã, seleccione **Altere as definições da porta Firewall para consentir a conexão de rede e continue com a instalação. (Recomendado)** e clique em **Seguinte**.

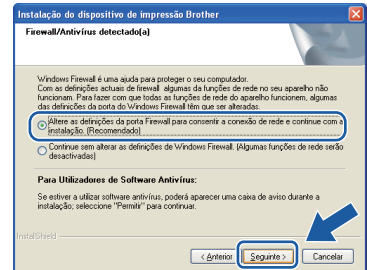

Se utilizar outro firewall que não o Windows<sup>®</sup> Firewall ou se o Windows® Firewall estiver desactivado, poderá aparecer este ecrã.

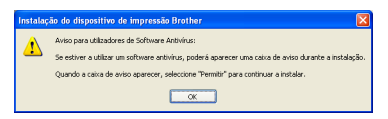

Consulte as instruções fornecidas com o software de firewall para obter informações sobre como adicionar as portas de rede que se seguem.

- Para a digitalização em rede, adicione a porta UDP 54925.
- Se continuar a ter problemas com a ligação de rede, adicione a porta UDP 137 e 161.

e Seleccione **Utilize o computador ou o painel de controlo directamente** e clique em **Seguinte**.

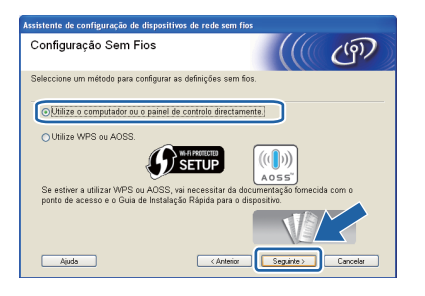

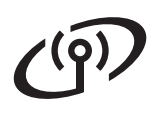

### **Utilizadores de Rede sem fios**

f Seleccione **Utilize temporariamente um cabo USB (recomendado)** e clique em **Seguinte**.

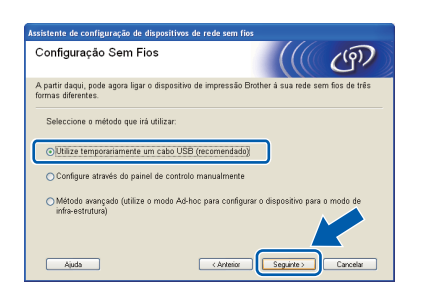

### **Nota**

*Se aparecer este ecrã, leia a Informação Importante. Depois de confirmar o SSID e a Chave de rede, assinale a caixa e clique em Seguinte.*

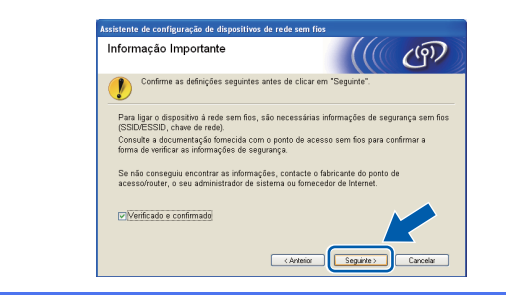

g Ligue temporariamente o cabo USB (não fornecido) directamente ao computador e ao aparelho.

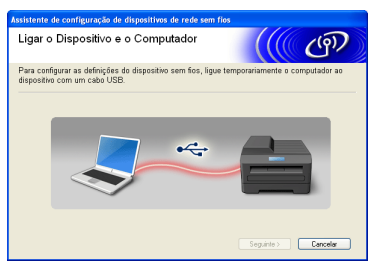

Se aparecer o ecrã de confirmação, assinale a caixa e clique em **Seguinte**; avance para [h](#page-17-0). Caso contrário, avance para [i](#page-17-1).

<span id="page-17-0"></span>h Quando aparecer este ecrã, assinale **Sim** se pretender estabelecer a ligação com o SSID indicado. Clique em **Seguinte** e avance para **[k](#page-18-0)**.

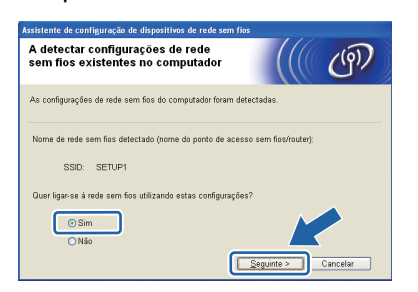

<span id="page-17-1"></span>**i Quando aparecer este ecrã, o assistente irá** procurar as redes sem fios disponíveis para o aparelho. Seleccione o SSID que anotou para a sua rede no passo [12-a](#page-14-0) na [página 15](#page-14-0) e, em seguida, clique em **Seguinte**.

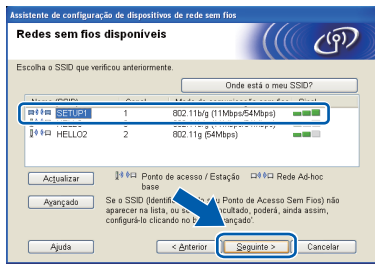

#### $^\circ$  D **Nota**

- *Se a lista estiver vazia, verifique se o ponto de acesso está activado e a difundir o SSID e, em seguida, verifique se o aparelho e o ponto de acesso estão dentro do alcance para a comunicação sem fios. Em seguida, clique em Actualizar.*
- *Se o ponto de acesso estiver definido para não difundir o SSID, pode adicioná-lo manualmente clicando no botão Avançado. Siga as instruções apresentadas no ecrã para introduzir o Nome (SSID) e clique em Seguinte.*

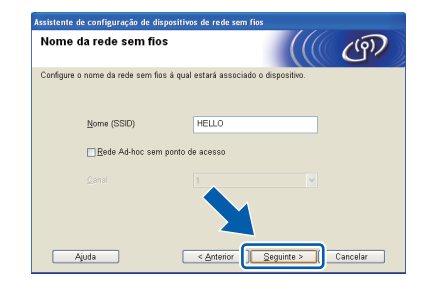

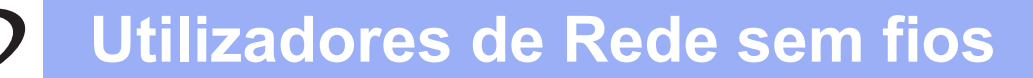

j Introduza a **Chave de rede** que anotou no passo [12-a](#page-14-0) na [página 15;](#page-14-0) em seguida, introduza novamente a chave em **Confirmar chave de rede** e clique em **Seguinte**.

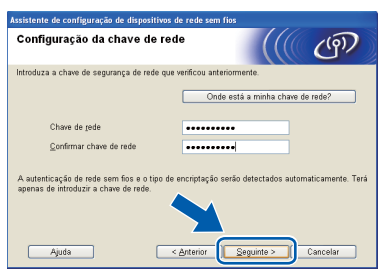

### **Nota**

*Se a rede não estiver configurada para Autenticação e Encriptação, irá aparecer o seguinte ecrã. Para prosseguir com a configuração, clique em OK e avance para* [k](#page-18-0)*.*

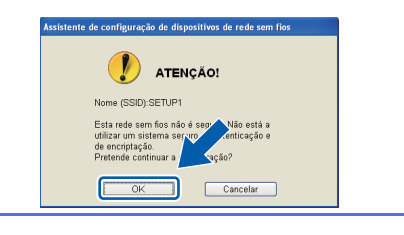

<span id="page-18-0"></span>**k** Clique em Seguinte. As definições serão enviadas para o aparelho.

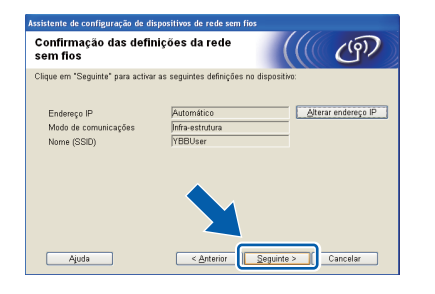

### **Nota**

- *As definições não serão alteradas se clicar em Cancelar.*
- *Se pretender introduzir manualmente as definições do endereço IP do aparelho, clique em Alterar endereço IP e introduza as definições do endereço IP necessárias para a sua rede.*
- *Se aparecer o ecrã de erro na configuração sem fios, clique em Repetir e tente recomeçar a partir do passo* [i](#page-17-1)*.*

**L** Desligue o cabo USB entre o computador e o aparelho.

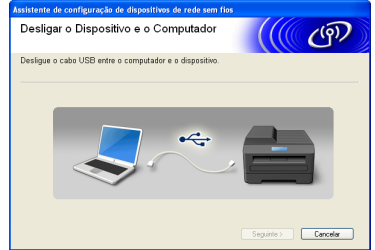

- **m** Clique em **Seguinte** para prosseguir com a instalação do MFL-Pro Suite.
- OK!
- **A configuração sem fios está agora concluída. É apresentado um indicador de quatro níveis no topo do LCD que apresenta a intensidade do sinal sem fios do ponto de acesso/router.**

**Para instalar o MFL-Pro Suite, continue para o passo** [15-e](#page-24-0) **na [página 25.](#page-24-0)**

**Avance para**

**Página [25](#page-24-0)**

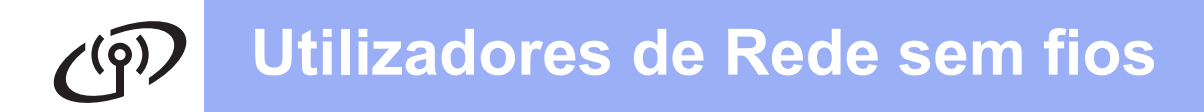

### <span id="page-19-0"></span>**13 Configuração manual a controlo (Windows® e partir do painel de Macintosh)**

<span id="page-19-1"></span>**a** No aparelho, prima Menu. Prima  $\sim$  ou  $\vee$  para visualizar Rede. Prima Rede. Prima Assis.Configur.

> Quando aparecer Activar WLAN?, prima Sim para aceitar. O assistente de configuração sem fios será iniciado.

Para cancelar, prima Não.

**b** O aparelho irá procurar SSIDs disponíveis. A lista de SSIDs disponíveis irá demorar alguns segundos a aparecer.

> Se aparecer uma lista de SSIDs, prima  $\sim$  ou  $\vee$ para seleccionar o SSID que anotou no passo [12-b](#page-15-0) na [página 16.](#page-15-0) Seleccione o SSID com o qual pretende estabelecer ligação.

> Se o ponto de acesso/router sem fios do SSID seleccionado for compatível com WPS e o aparelho pedir para utilizar WPS, avan[c](#page-19-2)e para c.

Se o aparelho pedir que introduza uma chave de rede, avance para [d](#page-19-3). Caso contrário, avanc[e](#page-19-4) para e.

### **Nota**

- *Se não aparecer uma lista de SSIDs, verifique se o ponto de acesso está ligado. Coloque o aparelho mais perto do ponto de acesso e experimente recomeçar a partir de* [a](#page-19-1)*.*
- *Se o ponto de acesso estiver configurado para não difundir o SSID, terá de adicionar manualmente o nome SSID. Para obter informações, consulte o* Manual do Utilizador de Rede*.*
- <span id="page-19-2"></span> $\mathbf C$  Prima  $\sin p$ ara ligar o aparelho utilizando WPS. (Se seleccionar Não para continuar com a configuração manual, avance para [d](#page-19-3) para introduzir uma Chave de rede).

Quando o LCD mostrar Inicie WPS, prima o botão WPS no ponto de acesso/router sem fios e, em seguida, prima Seguinte para continuar.

Avanc[e](#page-19-4) para **e**.

<span id="page-19-3"></span>**d** Introduza a chave de rede que anotou no passo [12-b](#page-15-0) na [página 16](#page-15-0) utilizando o ecrã táctil.

As letras aparecem por esta ordem: minúscula

e, em seguida, maiúscula. Prima para percorrer letras, números e caracteres especiais (os caracteres disponíveis podem variar de acordo com o país). Para mover o cursor para a direita, prima  $\blacktriangleright$ . (Para obter mais informações, consulte *[Introduzir texto para definições sem fios](#page-29-0)* [na página 30\)](#page-29-0).

Prima OK depois de introduzir todos os caracteres e, em seguida, prima Sim para aplicar as definições.

- 
- <span id="page-19-4"></span>e O aparelho irá tentar estabelecer ligação à rede sem fios. Pode demorar alguns minutos.
	- f Aparece uma mensagem com o resultado da ligação durante 60 segundos no LCD e é automaticamente impresso um relatório de LAN sem fios.

Se a ligação tiver falhado, verifique o código de erro no relatório impresso e consulte *[Solução](#page-21-0)  de problemas* [na página 22.](#page-21-0)

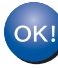

**A configuração sem fios está agora concluída. É apresentado um indicador de quatro níveis no topo do LCD que apresenta a intensidade do sinal sem fios do ponto de acesso/router.**

**Para instalar o MFL-Pro Suite, continue para o passo** 14**.**

**Para utilizadores de Windows®:**

### **Avance para**

**Página [24](#page-23-0)**

**Para utilizadores de Macintosh:**

**Avance para**

**Página [27](#page-26-0)**

### **Utilizadores de Rede sem fios**

### <span id="page-20-0"></span>**13 Configuração de um AOSS™ (Windows® e toque utilizando WPS ou Macintosh)**

**a** Confirme se o ponto de acesso/router sem fios apresenta o símbolo WPS ou AOSS™ ilustrado abaixo.

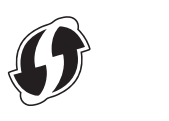

**b** Coloque o aparelho Brother dentro do alcance do ponto de acesso/router WPS ou AOSS™. O alcance pode variar de acordo com o ambiente de utilização. Consulte as instruções fornecidas com o ponto de acesso/router.

 $200A$ 

**C** No aparelho, prima Menu. Prima  $\sim$  ou  $\vee$  para visualizar Rede. Prima Rede. Prima  $\sim$  ou  $\vee$  para visualizar WPS/AOSS. Prima WPS/AOSS.

> Quando aparecer Activar WLAN?, prima Sim para aceitar. O assistente de configuração sem fios será iniciado. Para cancelar, prima Não.

### **Nota**

*Se o ponto de acesso/router sem fios for compatível com WPS (método PIN), pode também configurar o aparelho através do método PIN (Personal Identification Number - Número de Identificação Pessoal).* uu*Manual do Utilizador de Rede:* Configuração utilizando o Método PIN de Wi-Fi Protected Setup.

### **d** Quando o LCD mostrar

Inicie WPS ou AOSS, prima o botão WPS ou AOSS™ no ponto de acesso/router sem fios. Consulte as instruções no manual do utilizador do ponto de acesso/router sem fios.

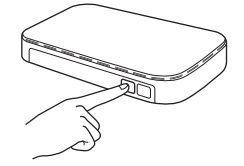

Em seguida, prima OK e o aparelho irá detectar automaticamente que modo (WPS ou AOSS™) o ponto de acesso/router sem fios utiliza e irá tentar estabelecer ligação à rede sem fios.

e Aparece uma mensagem com o resultado da ligação durante 60 segundos no LCD e é automaticamente impresso um relatório de LAN sem fios.

Se a ligação tiver falhado, verifique o código de erro no relatório impresso e consulte *[Solução](#page-21-0)  de problemas* [na página 22.](#page-21-0)

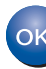

**A configuração sem fios está agora concluída. É apresentado um indicador de quatro níveis no topo do LCD que apresenta a intensidade do sinal sem fios do ponto de acesso/router.**

**Para instalar o MFL-Pro Suite, continue para o passo** 14**.**

### **Para utilizadores de Windows®:**

**Avance para**

**Página [24](#page-23-0)**

### **Para utilizadores de Macintosh:**

**Avance para**

**Página [27](#page-26-0)**

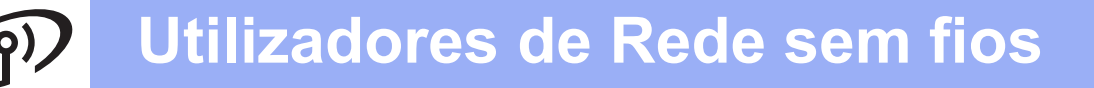

### <span id="page-21-0"></span>**Solução de problemas**

**Não deve contactar o serviço de apoio ao cliente da Brother para solicitar assistência sem ter na sua posse as informações de segurança sem fios. Não podemos ajudá-lo a localizar as definições de segurança da rede.**

### <span id="page-21-1"></span>**Como encontrar as informações de segurança sem fios (SSID e chave de rede)**

- 1) Deve consultar a documentação fornecida com o ponto de acesso/router sem fios.
- 2) O SSID inicial pode ser o nome do fabricante ou do modelo.
- 3) Se não souber as informações de segurança, contacte o fabricante do router, o administrador do sistema ou o fornecedor de Internet.
- \* A Chave de rede pode também ser designada por Palavra-passe, Chave de segurança ou Chave de encriptação.

### **Relatório de LAN sem fios**

Se o relatório de LAN sem fios impresso indicar que a ligação falhou, verifique o código de erro no relatório impresso e consulte as instruções que se seguem.

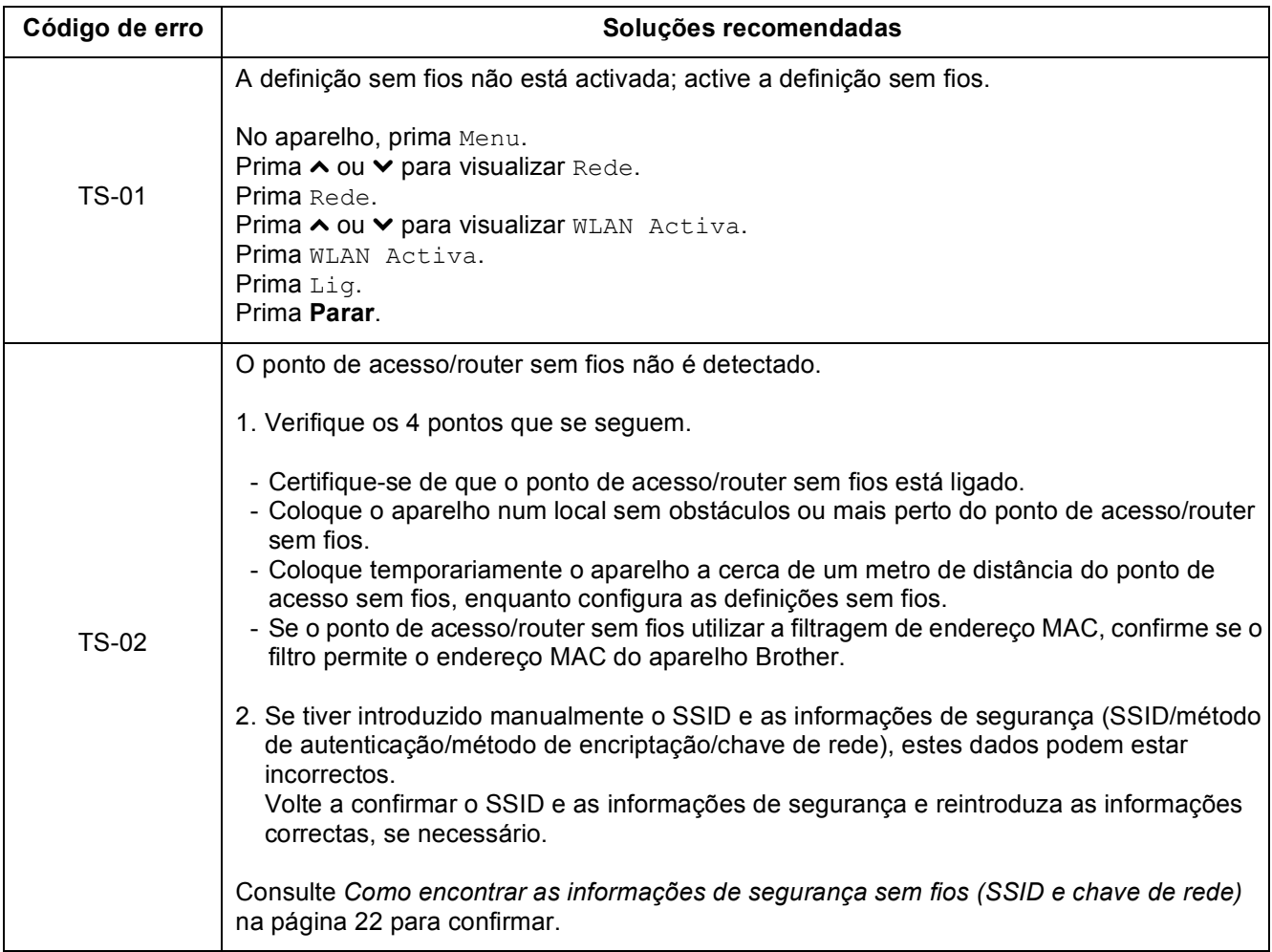

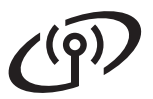

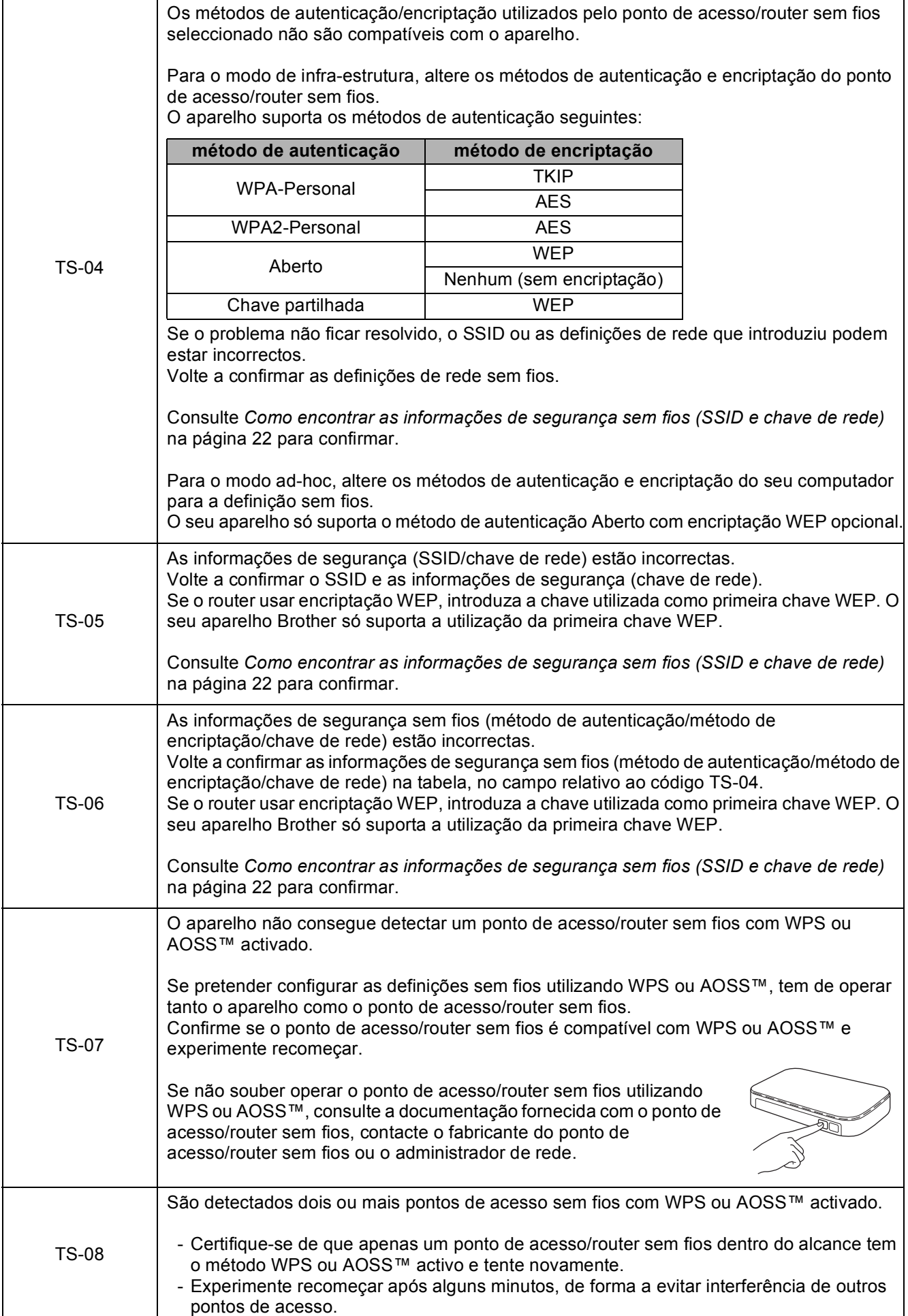

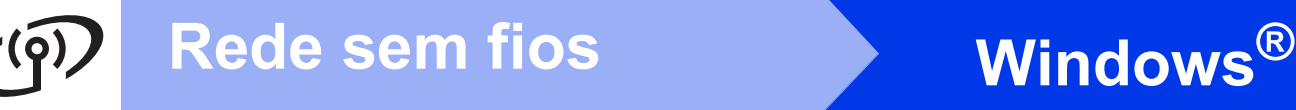

### <span id="page-23-0"></span>**Instalar os controladores e o software**

**(Windows® XP Home/XP Professional/Windows Vista®/Windows® 7)**

<span id="page-23-2"></span><span id="page-23-1"></span>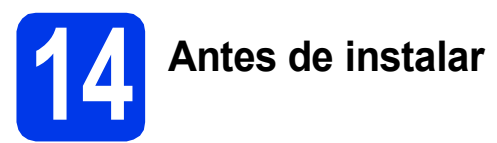

Certifique-se de que o computador está ligado e que inicie a sessão com direitos de administrador.

### **IMPORTANTE**

**Se estiver algum programa em execução, feche-o.**

### **Nota**

- *Os ecrãs podem variar de acordo com o sistema operativo utilizado.*
- *O CD-ROM inclui o ScanSoft™ PaperPort™12SE. (ScanSoft™ PaperPort™12SE está disponível apenas para o modelo DCP-J725DW.) Este software suporta Windows® XP Home (SP3 ou superior), XP Professional (SP3 ou superior), XP Professional x64 Edition (SP2 ou superior), Windows Vista® (SP2 ou superior) e Windows® 7. Actualize para o Windows®*

*Service Pack mais recente antes de instalar o MFL-Pro Suite.*

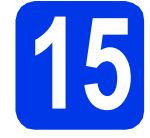

### **15 Instalar o MFL-Pro Suite**

**a** Introduza o CD-ROM do programa de instalação fornecido na unidade de CD-ROM. Se surgir o ecrã de nome do modelo, seleccione o aparelho em questão. Se surgir o ecrã de idiomas, seleccione o idioma pretendido.

### **Nota**

*Se o ecrã Brother não aparecer automaticamente, vá a O meu computador (Computador), clique duas vezes no ícone do CD-ROM e, em seguida, clique duas vezes em start.exe.*

**b** Aparece o menu superior do CD-ROM. Clique em **Instalação de MFL-Pro Suite** e clique em **Sim** se aceitar os termos do contrato de licença. Siga as instruções apresentadas no ecrã.

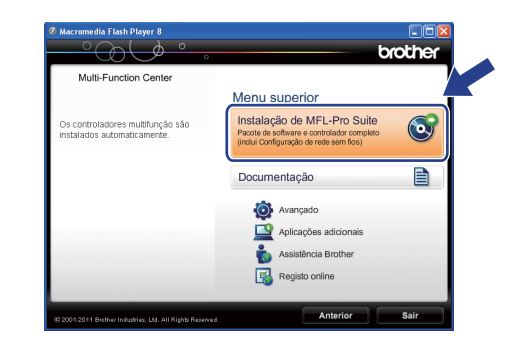

### **Nota**

*No Windows Vista® e Windows® 7, quando aparecer o ecrã de Controlo de Conta de Utilizador, clique em Permitir ou Sim.*

c Seleccione **Ligação a uma Rede Sem Fios**<sup>e</sup> clique em **Seguinte**.

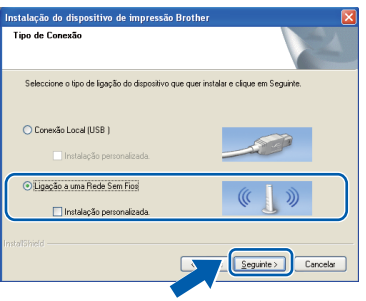

d Quando aparecer este ecrã, seleccione **Altere as definições da porta Firewall para consentir a conexão de rede e continue com a instalação. (Recomendado)** e clique em **Seguinte**.

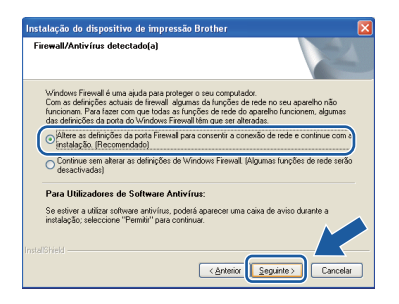

Se utilizar outro firewall que não o Windows® Firewall ou se o Windows® Firewall estiver desactivado, poderá aparecer este ecrã.

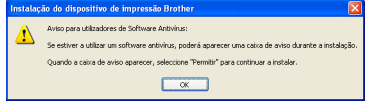

Consulte as instruções fornecidas com o software de firewall para obter informações sobre como adicionar as portas de rede que se seguem.

- Para a digitalização em rede, adicione a porta UDP 54925.
- Se continuar a ter problemas com a ligação de rede, adicione a porta UDP 137 e 161.
- <span id="page-24-0"></span>e Seleccione o seu aparelho na lista e clique em **Seguinte**.

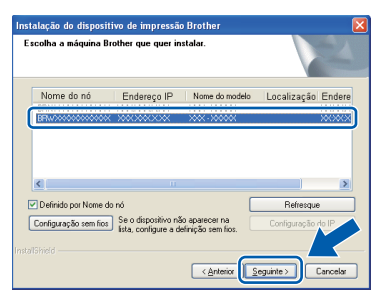

### **Nota**

*Se estiver a utilizar WEP e o LCD mostrar Ligada sem que o aparelho tenha sido detectado na rede, verifique se introduziu a chave WEP correctamente. A chave WEP é sensível a maiúsculas e minúsculas.*

f A instalação dos controladores da Brother começa automaticamente. Os ecrãs de instalação aparecem sequencialmente.

### **IMPORTANTE**

**NÃO cancele nenhum ecrã durante a instalação. Pode demorar alguns segundos até serem apresentados todos os ecrãs.**

### **Nota**

*No Windows Vista® e Windows® 7, quando aparecer o ecrã de Segurança do Windows®, clique na caixa de verificação e clique em Instalar para concluir a instalação correctamente.*

- g Quando aparecer o ecrã **Registo online**, efectue a sua selecção e siga as instruções apresentadas no ecrã.
- **h** Se não pretender especificar o aparelho como impressora predefinida, retire a selecção de **Estabelecer como impressora predefinida** e clique em **Seguinte**.

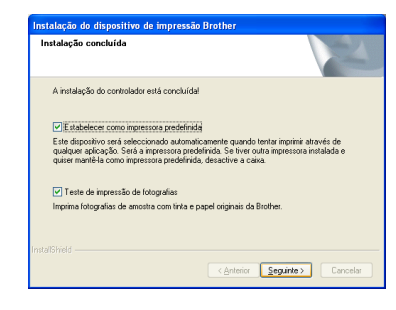

### **Nota**

*Recomendamos que experimente seleccionar Teste de impressão de fotografias para constatar a impressão de elevada qualidade do seu aparelho Brother.* 

*O ecrã Teste de impressão de fotografias só aparece uma vez após reiniciar.*

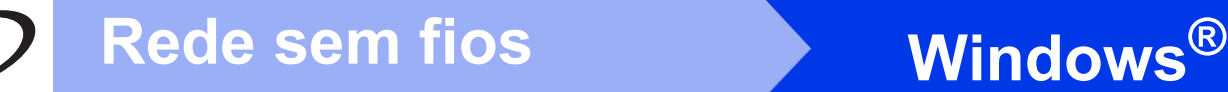

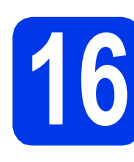

### **16 Concluir e reiniciar**

**a** Clique em **Concluir** para reiniciar o computador. Depois de reiniciar o computador, terá de iniciar a sessão com direitos de administrador.

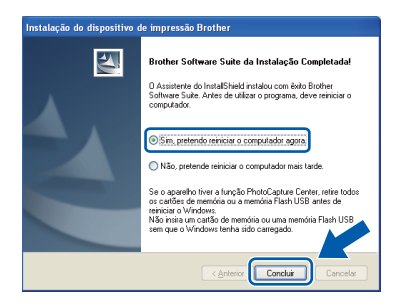

### **Nota**

- *Se aparecer uma mensagem de erro durante a instalação do software, execute o Diagnóstico da Instalação que se encontra em Iniciar/Todos os programas/Brother/ DCP-JXXX (em que DCP-JXXX corresponde ao nome do modelo do aparelho).*
- *Consoante as suas definições de segurança, pode aparecer uma janela de Segurança do Windows® ou de software antivírus quando utilizar o aparelho ou o respectivo software. Autorize a janela a continuar.*

### **b** Aparecem os sequintes ecrãs.

- Quando aparecer o ecrã **Procurar Actualizações de Firmware**, seleccione a opção de actualização de firmware pretendida e clique em **OK**.
- Quando o **Programa de Invest. e Assist. para Produtos Brother** iniciar, siga as instruções apresentadas no ecrã.
- Quando aparecer o ecrã **Teste de impressão de fotografias**, siga as instruções apresentadas no ecrã para imprimir uma fotografia de teste.

### **Nota**

*É necessário ter acesso à Internet para a actualização do firmware e para o Programa de Invest. e Assist. para Produtos Brother.*

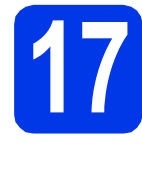

### **17 Instalar o MFL-Pro Suite em computadores adicionais (se necessário)**

Se pretender utilizar o seu aparelho com vários computadores da rede, instale MFL-Pro Suite em cada um dos computadores. Vá para passo [14](#page-23-1) na [página 24](#page-23-2).

### **Nota**

### *Licença de rede (Windows®)*

*Este produto inclui uma licença de PC para um máximo de 2 utilizadores. Esta licença suporta a instalação do MFL-Pro Suite, incluindo o ScanSoft™ PaperPort™12SE num máximo de 2 PCs na rede. (ScanSoft™ PaperPort™12SE está disponível apenas para o modelo DCP-J725DW.) Se pretender utilizar mais do que 2 PCs com o ScanSoft™ PaperPort™12SE instalado, adquira o pacote Brother NL-5, que é um pacote de várias licenças de PC para um máximo de 5 utilizadores adicionais. Para adquirir o pacote NL-5, contacte o seu revendedor da Brother ou o serviço de apoio ao cliente da Brother.*

### Concluir **A instalação fica assim concluída.**

### **Avance para**

**Avance para instalar aplicações opcionais na [página 29](#page-28-0).**

### **Nota**

#### *Controlador da Impressora XML Paper Specification*

*O Controlador da Impressora XML Paper Specification é o controlador mais adequado para* 

*Windows Vista® e Windows® 7 para imprimir a partir de aplicações que utilizam documentos de formato XML Paper Specification. Transfira o controlador mais recente acedendo ao Brother Solutions Center em* 

*[http://solutions.brother.com/.](http://solutions.brother.com/)*

### <span id="page-26-0"></span>**Instalar os controladores e o software** (Mac OS X 10.4.11, 10.5.x, 10.6.x)

<span id="page-26-1"></span>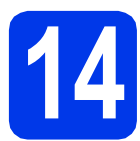

## **14 Antes de instalar**

Certifique-se de que o aparelho e o Macintosh estão ligados. Terá de iniciar a sessão com direitos de administrador.

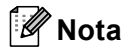

*Os utilizadores de Mac OS X 10.4.0 a 10.4.10 têm de efectuar a actualização para Mac OS X 10.4.11 - 10.6.x.*

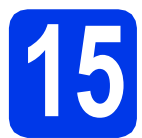

### **15 Instalar o MFL-Pro Suite**

- **a** Introduza o CD-ROM do programa de instalação fornecido na unidade de CD-ROM.
- b Clique duas vezes no ícone **Start Here OSX** para instalar.

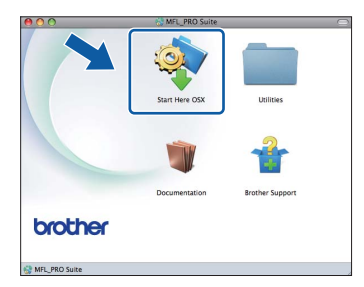

c Seleccione **Wireless Network Connection** (Ligação a uma Rede Sem Fios) e clique em **Next** (Seguinte).

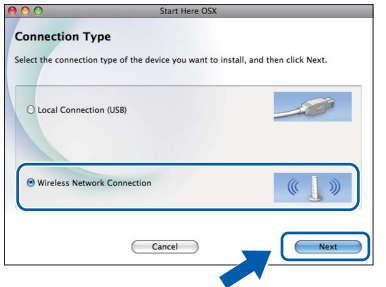

**d** O software da Brother procura o dispositivo Brother na rede sem fios. Se o aparelho estiver configurado para a rede, seleccione o dispositivo que pretende instalar e clique em **Next** (Seguinte).

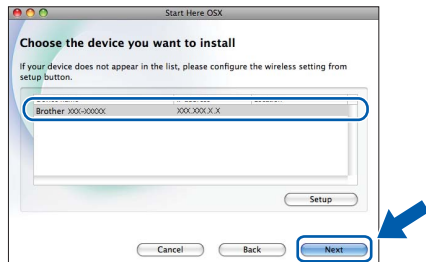

### **Nota**

*Se as definições sem fios falharem, aparece o ecrã Wireless Device Setup Wizard (Assistente de configuração de dispositivos de rede sem fios). Siga as instruções apresentadas no ecrã para concluir a configuração sem fios.*

e Aguarde enquanto o software é instalado. Após a instalação, aparece a janela que se segue.

> Seleccione o seu aparelho na lista e, em seguida, clique em **OK**.

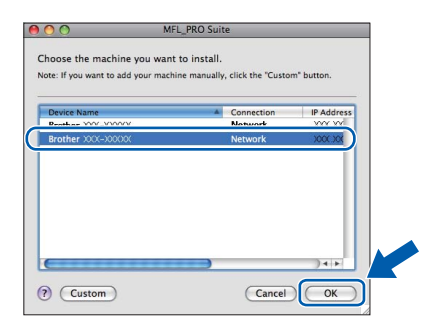

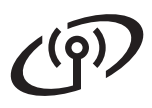

### Rede sem fios **Macintosh**

### **Nota**

- *Pode encontrar o endereço MAC (endereço Ethernet) e o endereço IP do aparelho imprimindo o relatório de configuração da rede.*  uu*Manual do Utilizador de Rede:* Imprimir o relatório de configurações da rede
- *Se aparecer este ecrã, clique em OK.*

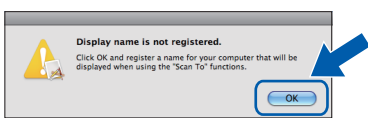

*Introduza um nome para o Macintosh em Display Name (Nome mostrado) com um máximo de 15 caracteres.*

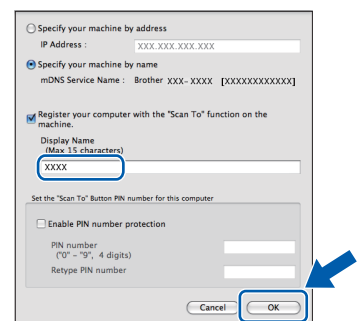

*Se pretender utilizar a função de digitalização directamente do aparelho para digitalizar através da rede, tem de assinalar a caixa Register your computer with the "Scan To" function on the machine (Registre o seu computador com a função "Digitalizar para" no aparelho). Clique em OK. Avance para* [f](#page-27-0)*.*

*O nome que introduzir irá aparecer no LCD do aparelho quando premir o botão Digital. e seleccionar uma opção de digitalização. (*uu*Manual do Utilizador de Software:*  Digitalização em rede*)*

<span id="page-27-0"></span>f Quando aparecer este ecrã, clique em **Next** (Seguinte).

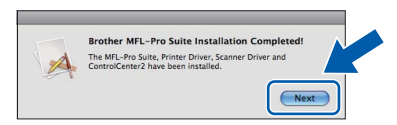

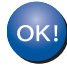

**A instalação do MFL-Pro Suite está concluída.** 

**Quando aparecer o ecrã Brother Support (Assistência Brother), clique em Close (Fechar) para concluir a instalação ou avance para o passo** [16](#page-27-1)**.**

### <span id="page-27-1"></span>**16 Transferir e instalar o (apenas DCP-J725DW) Presto! PageManager**

Quando instala o Presto! PageManager, a funcionalidade OCR é adicionada ao Brother ControlCenter2. Com o Presto! PageManager, pode facilmente digitalizar, partilhar e organizar fotografias e documentos.

a No ecrã **Brother Support** (Assistência Brother), clique no ícone **Presto! PageManager** para aceder ao sítio de transferência do Presto! PageManager e siga as instruções apresentadas no ecrã.

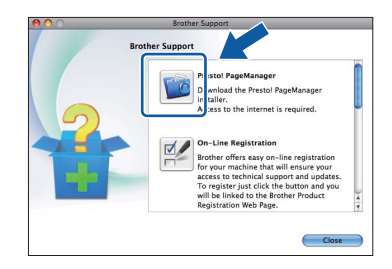

### **17 Instalar o MFL-Pro Suite em computadores adicionais (se necessário)**

Se pretender utilizar o seu aparelho com vários computadores da rede, instale o MFL-Pro Suite em cada um dos computadores. Vá para passo [14](#page-26-1) na [página 27](#page-26-1).

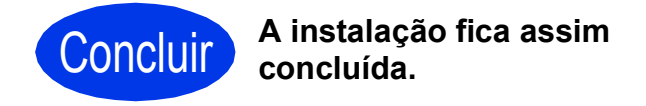

### **Nota**

*Para utilizar o Image Capture para a digitalização no Mac OS X 10.6.x, instale o controlador da impressora CUPS, que pode ser transferido a partir da página do seu modelo no Brother Solutions Center em [http://solutions.brother.com/.](http://solutions.brother.com/)*

## **Windows Instala Aplicativos Opcionais ®**

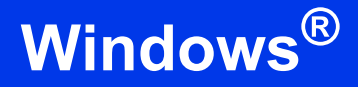

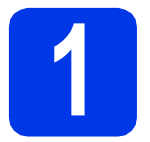

### <span id="page-28-0"></span>**1 Instalar aplicações opcionais**

#### **FaceFilter Studio/BookScan & Whiteboard Suite suportados pela Reallusion, Inc**

O **FaceFilter Studio** é uma aplicação de fácil utilização para a impressão de fotografias sem margens.

O software **BookScan Enhancer** corrige automaticamente as imagens digitalizadas de livros. O software **Whiteboard Enhancer** limpa e melhora o texto e as imagens das fotografias tiradas a quadros brancos.

### **Homepage Print 2 suportado pela Corpus [1](#page-28-1)**

**Homepage Print 2** é uma aplicação que o ajuda a captar e editar páginas web para imprimir apenas as informações de que necessita.

<span id="page-28-1"></span><sup>1</sup> Consulte o *Manual do Utilizador de Software* para obter mais informações.

### **Nota**

- *O aparelho tem de estar activado e ligado ao computador.*
- *Algumas aplicações precisam de acesso à Internet.*
- *Certifique-se de que iniciou a sessão com direitos de administrador.*
- *Esta aplicação não está disponível para o Windows Server® da série 2003/2008.*
- a Abra novamente o menu superior, ejectando e voltando a inserir o CD-ROM ou clicando duas vezes em **start.exe** a partir da pasta de raiz.
- **b** Aparece o Menu superior do CD-ROM. Seleccione o idioma e clique em **Aplicações adicionais**.

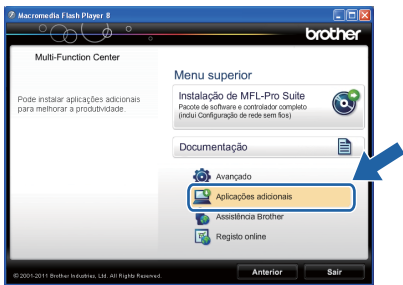

C Clique no botão da aplicação que pretende instalar.

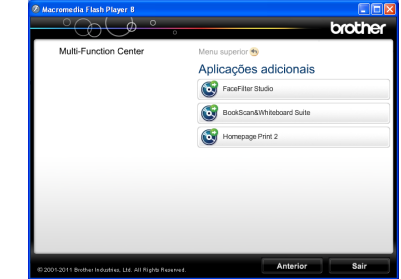

d Volte ao ecrã **Aplicações adicionais** para instalar mais aplicações.

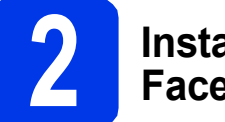

# **2 Instalar a Ajuda do FaceFilter Studio**

Para saber como utilizar o FaceFilter Studio, transfira e instale a Ajuda do FaceFilter Studio.

- **a** Para executar o FaceFilter Studio, vá a **Iniciar**/**Todos os programas**/**Reallusion**/ **FaceFilter Studio** no computador.
- **b** Clique em **Procurar Actualizações** no ecrã ou clique no botão **no interior direito** do ecrã para aceder à página web de actualizações da Reallusion.

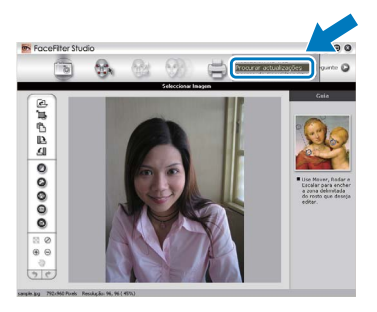

- **C** Clique no botão **Download** (Transferir) e seleccione uma pasta para guardar o ficheiro.
- d Feche o FaceFilter Studio antes de iniciar o programa de instalação da Ajuda do FaceFilter Studio.

Clique duas vezes no ficheiro transferido a partir da pasta que especificou e siga as instruções do ecrã para efectuar a instalação.

### **Nota**

*Para visualizar a Ajuda completa do FaceFilter Studio , seleccione Iniciar*/ *Todos os programas*/*Reallusion*/ *FaceFilter Studio*/*FaceFilter Studio Ajuda no computador.*

### **Para Utilizadores de Rede**

### **Repor as predefinições de fábrica para as definições de rede**

Para repor todas as predefinições de fábrica para as definições de rede do servidor interno de Impressão/Digitalização, efectue o procedimento que se segue.

- **a** Certifique-se de que o aparelho não está a funcionar.
- $\bullet$  Prima Menu
- **C** Prima  $\sim$  ou  $\vee$  para visualizar Rede e prima Rede.
- C Prima  $\sim$  ou  $\vee$  para visualizar Reiniciar rede e prima Reiniciar rede.
- e Prima Sim.
- Prima sem soltar Sim durante 2 segundos para confirmar.
- **g** O aparelho reinicia e a reposição está concluída.

### <span id="page-29-0"></span>**Introduzir texto para definições sem fios**

São atribuídas até quatro letras a cada botão de letra do ecrã táctil. Se premir o botão correcto repetidamente, pode aceder ao carácter pretendido.

Prima  $\frac{p}{q}$  para percorrer letras, números e caracteres especiais (os caracteres disponíveis podem variar de acordo com o país).

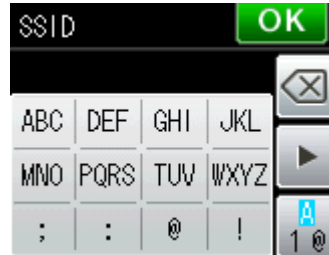

#### **Inserir espaços**

Para introduzir um espaço, prima  $\frac{1}{4}$ e, em seguida, prima o botão de espaços  $\frac{1}{4}$  ou  $\frac{1}{4}$ .

#### **Efectuar correcções**

Se tiver introduzido um carácter incorrecto e quiser alterá-lo, prima @ para o apagar e introduza o carácter correcto.

#### **Repetir caracteres**

Se precisar de introduzir um carácter que esteja no mesmo botão que o carácter anterior, prima b para deslocar o cursor para a direita antes de voltar a premir o botão.

### **Consumíveis de substituição**

Quando for necessário substituir cartuchos de tinta, surgirá uma mensagem de erro no LCD. Para obter mais informações sobre os cartuchos de tinta indicados para o seu aparelho, consulte<http://www.brother.com/original/> ou contacte o seu revendedor local da Brother.

### **Cartucho de tinta**

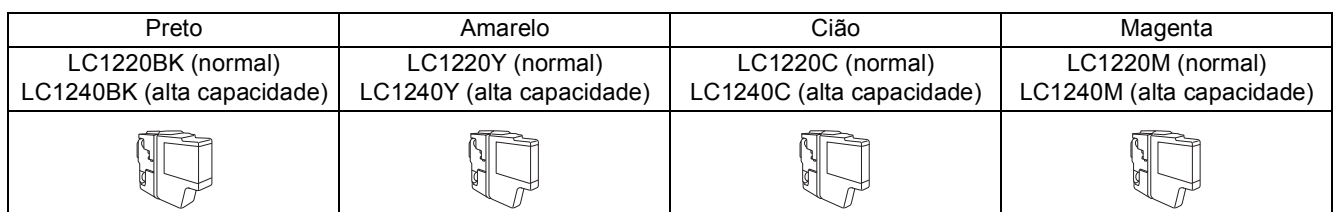

#### **O que é a Innobella™?**

A Innobella™ é uma gama de consumíveis originais disponibilizada pela Brother.

O nome "Innobella™" deriva das palavras "Inovação" e "Bela" e simboliza uma tecnologia "inovadora" que proporciona resultados de impressão "belos" e "duradouros".

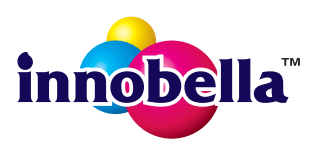

#### **Marcas registadas**

O logótipo da Brother é uma marca registada da Brother Industries, Ltd.

Brother é uma marca registada da Brother Industries, Ltd.

Windows Vista é uma marca registada ou marca comercial da Microsoft Corporation nos Estados Unidos e/ou noutros países.

Windows e Windows Server são marcas registadas da Microsoft Corporation nos Estados Unidos e/ou noutros países.

Macintosh e Mac OS são marcas comerciais da Apple Inc., registadas nos Estados Unidos e noutros países.

Nuance, o logótipo Nuance, PaperPort e ScanSoft são marcas comerciais ou marcas registadas da Nuance Communications, Inc. ou das suas filiais nos Estados Unidos e/ou noutros países.

FaceFilter Studio é uma marca comercial da Reallusion, Inc.

AOSS é uma marca comercial da Buffalo Inc.

WPA, WPA2 e Wi-Fi Protected Setup são marcas comerciais ou marcas registadas da Wi-Fi Alliance nos Estados Unidos e/ou noutros países. Cada empresa cujo software é mencionado neste manual possui um Contrato de Licença de Software específico abrangendo os seus programas.

#### **Quaisquer denominações comerciais e nomes de produtos que apareçam em produtos da Brother, documentos afins e quaisquer outros materiais são marcas comerciais ou marcas registadas das respectivas empresas.**

#### **Compilação e publicação**

Sob supervisão da Brother Industries, Ltd., este manual foi compilado e publicado com as informações mais recentes sobre descrições e especificações do produto.

O conteúdo deste manual e as especificações deste produto estão sujeitos a alteração sem aviso prévio.

A Brother reserva-se o direito de, sem aviso prévio, efectuar alterações nas especificações e nos materiais aqui contidos, não sendo responsável por quaisquer danos (incluindo danos indirectos) causados pela utilização dos materiais apresentados, incluindo, mas não se limitando a, erros tipográficos e outros relacionados com esta publicação.

#### **Direitos de autor e licença**

©2011 Brother Industries, Ltd. Todos os direitos reservados. Este produto inclui software desenvolvido pelos seguintes fornecedores: ©1983-1998 PACIFIC SOFTWORKS, INC. ©2008 Devicescape Software, Inc. Este produto inclui o software "KASAGO TCP/IP" desenvolvido pela ZUKEN ELMIC,Inc.

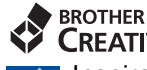

### **CREATIVECENTER**

Inspire-se. Se utilizar o Windows®, clique duas vezes no ícone do Brother CreativeCenter no seu ambiente de trabalho para aceder ao nosso sítio web GRATUITO com muitas ideias e recursos para uso pessoal e profissional.

Os utilizadores de Mac podem aceder ao Brother CreativeCenter através do endereço: <http://www.brother.com/creativecenter/>

# **brother**